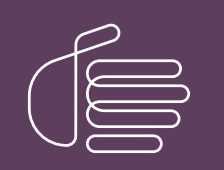

PureConnect®

2021 R4

Generated:

16-December-2021

Content last updated:

01-September-2021

See [Change](#page-53-0) Log for summary of changes.

# **SCENESYS**

## CX Insights

## Installation and Configuration Guide

### Abstract

This document contains installation and configuration information for Pureconnect CX Insights, which provides real-time analytics dashboards.

For the latest version of this document, see the PureConnect Documentation Library at: <http://help.genesys.com/pureconnect>.

For copyright and trademark information, see [https://help.genesys.com/pureconnect/desktop/copyright\\_and\\_trademark\\_information.htm](https://help.genesys.com/pureconnect/desktop/copyright_and_trademark_information.htm).

## <span id="page-1-0"></span>Table of Contents

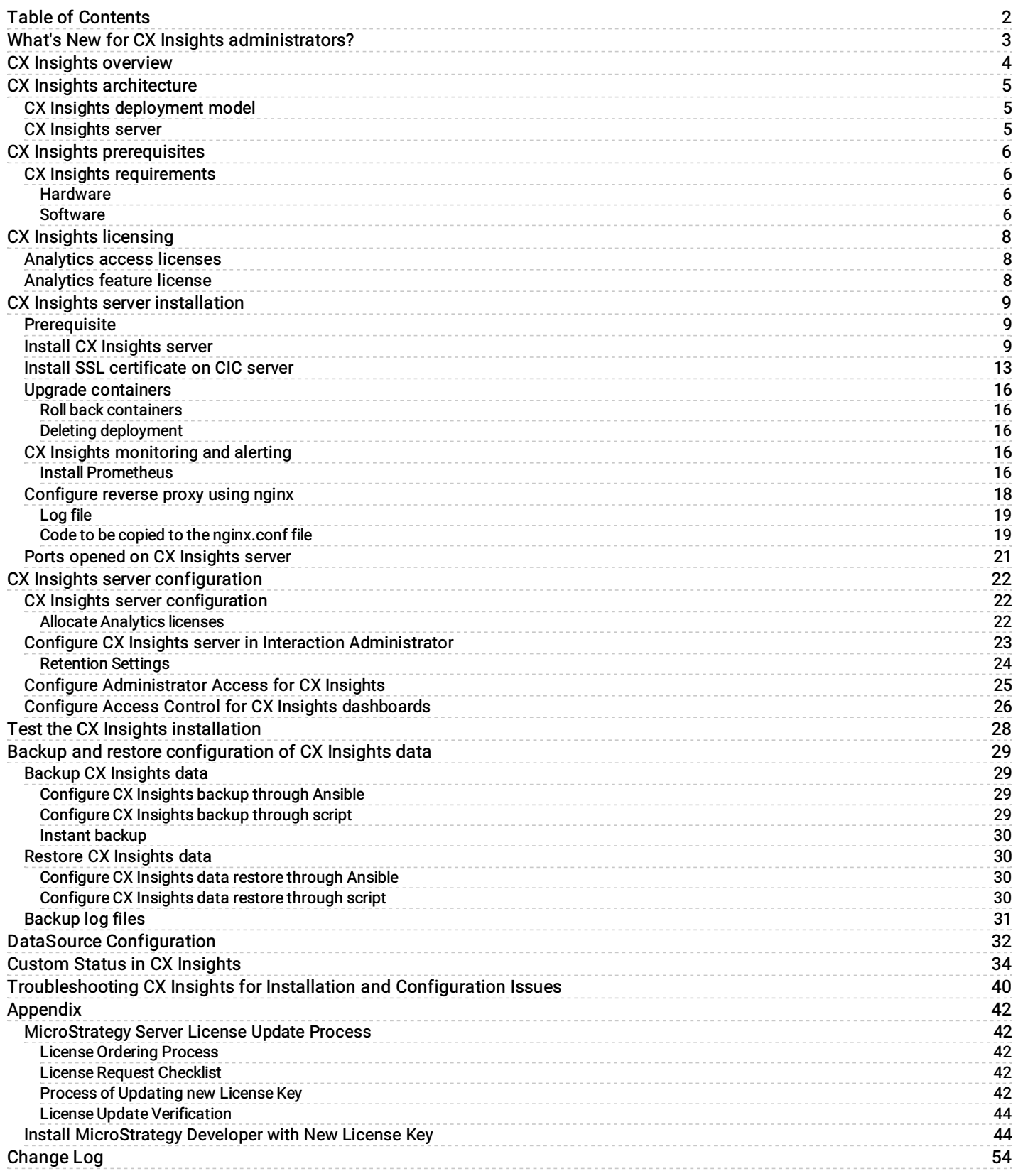

## <span id="page-2-0"></span>What's New for CX Insights administrators?

For more information about the changes and enhancements in CX Insights for administrators, see the following:

#### 2021 R3

- Added Custom status in CX Insights.
- Added Install MicroStrategy Developer with New License.
- DataSource Configuration.

#### 2020 R4

PureConnect 2020 R4 introduced the following changes and enhancements in CX Insights for administrators.

#### Red Hat Enterprise Linux (RHEL) support

CX Insights now supports RHEL versions 7.6, 7.7, and 7.8 along with CentOS 7.0.

#### Automated Switchover

The CX Insights server now supports automatic switchover to the IC secondary server when the IC primary server fails.

#### Reverse proxy server using nginx

We have provided steps to configure nginx as a reverse proxy server.

For more information about configuring nginx as a reverse proxy server, see [Configure](#page-18-1) reverse proxy using nginx.

## <span id="page-3-0"></span>CX Insights overview

CX Insights is a web-based application that allows you to display interactive dashboards to view and analyze real-time agent status and workgroup activity. Agent dashboard visualizations help you monitor agent status and agent interaction details in real time. Workgroup dashboard visualizations give supervisors a quick view of available agents and their current states. Each agent or supervisor requires an assigned Analytics Core User license to log in, and an access permission to use the dashboards. In addition, you can configure a user with an Analytics Designer license who can create and modify the dashboards for agents and supervisors.

CX Insights is built on the MicroStrategy Business Intelligence (BI) platform that runs best in a Linux environment. It is deployed as Kubernetes through an Ansible playbook. The current support is only for SQL and not Oracle database. CX Insights can be accessed from Google Chrome, Mozilla Firefox, Internet Explorer, and Safari.

## <span id="page-4-0"></span>CX Insights architecture

## <span id="page-4-1"></span>CX Insights deployment model

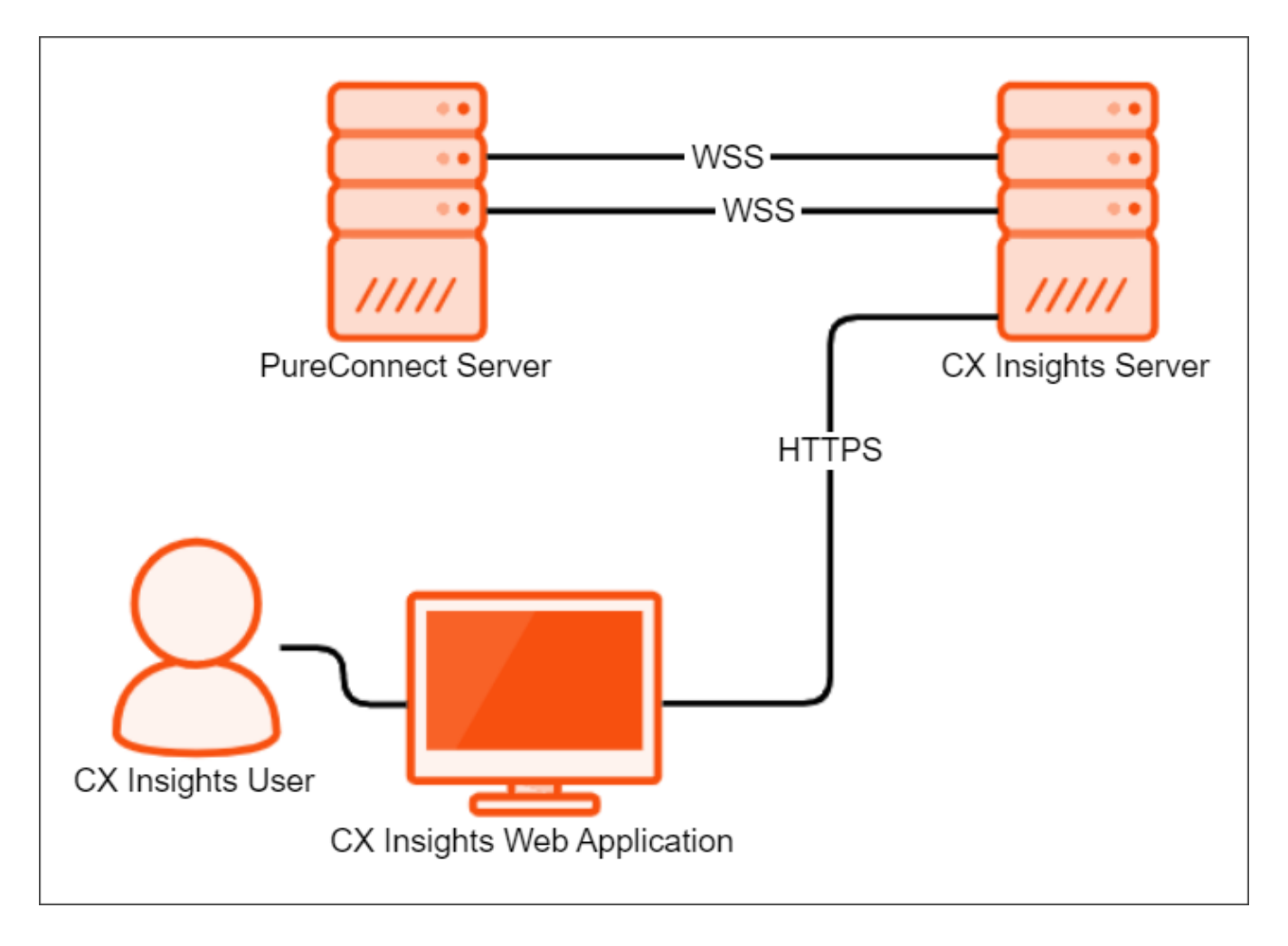

## <span id="page-4-2"></span>CX Insights server

The CX Insights server is a Linux server that uses Kubernetes to run the containerized version of the MicroStrategy BI platform, and integration containers used for interfacing with PureConnect. The primary driver of the following resource requirements is the MicroStrategy BI platform. It uses in-memory cubes to model incoming real-time statistics for use by visualizations in dashboards.

## <span id="page-5-0"></span>CX Insights prerequisites

## <span id="page-5-1"></span>CX Insights requirements

You need Internet Connectivity while installing CX Insights, to download few packages and modules. After Installation is complete, Internet connectivity is not required.

As part of installation, you need to download required packages and modules for Ansible and Kubernetes.

#### <span id="page-5-2"></span>Hardware

You can find the Genesys recommended hardware specifications in the following table. The sizing is arrived based on the number of active PureConnect users. Larger deployments may require more CPU and RAM to retain performance for the increased incoming traffic from the PureConnect Server.

==== YOURS //hyd-arunas-

l\_eic\_main\_systest/products/documentation/source/Technical\_Reference\_HTML/cx\_insights\_icg/CX\_Insights\_requirements.htm border-bottom: Solid 1px #000000; ">

Small-size customers

 $<<<<$ 

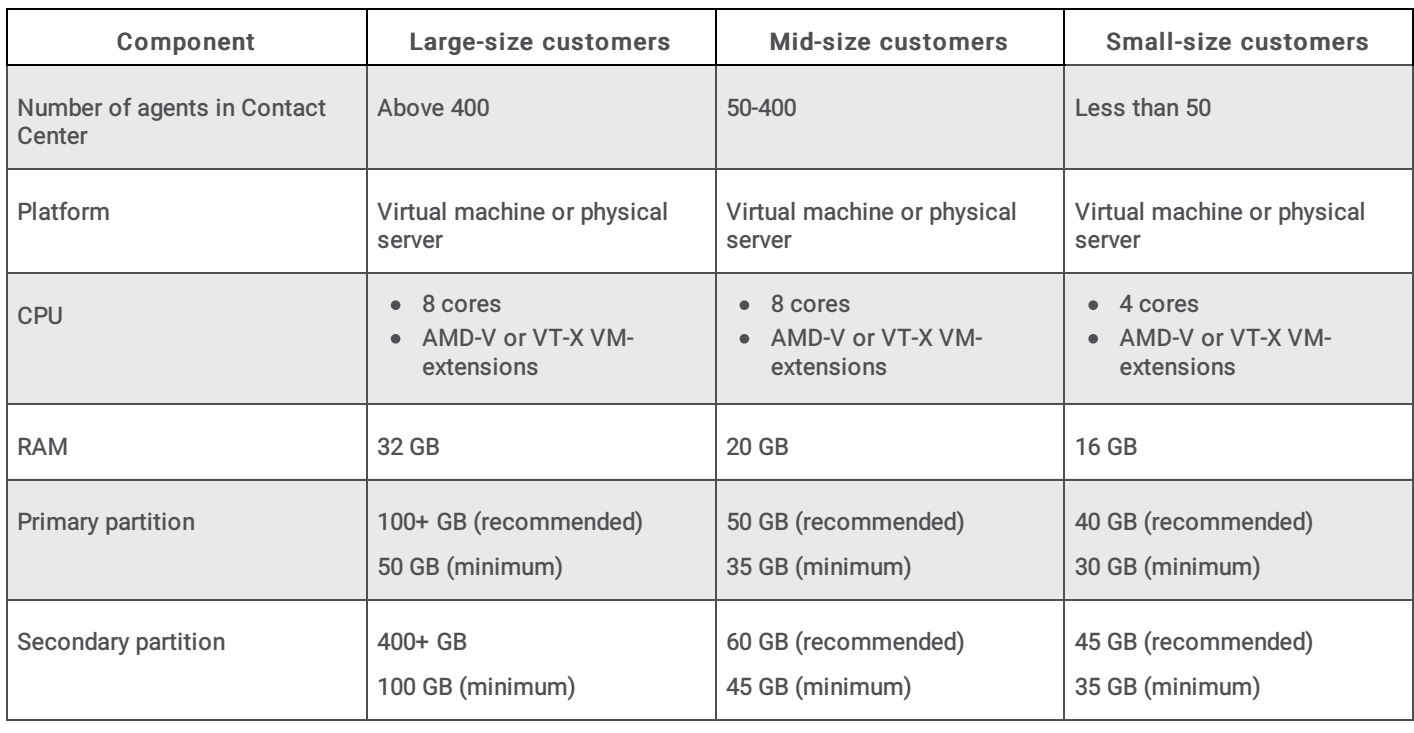

### <span id="page-5-3"></span>Software

Important!

During installation of CentOS, you must include Virtualization Host to minimize the amount of extra configuration required to get Kubernetes running.

If Docker is already installed, ensure that you uninstall it.

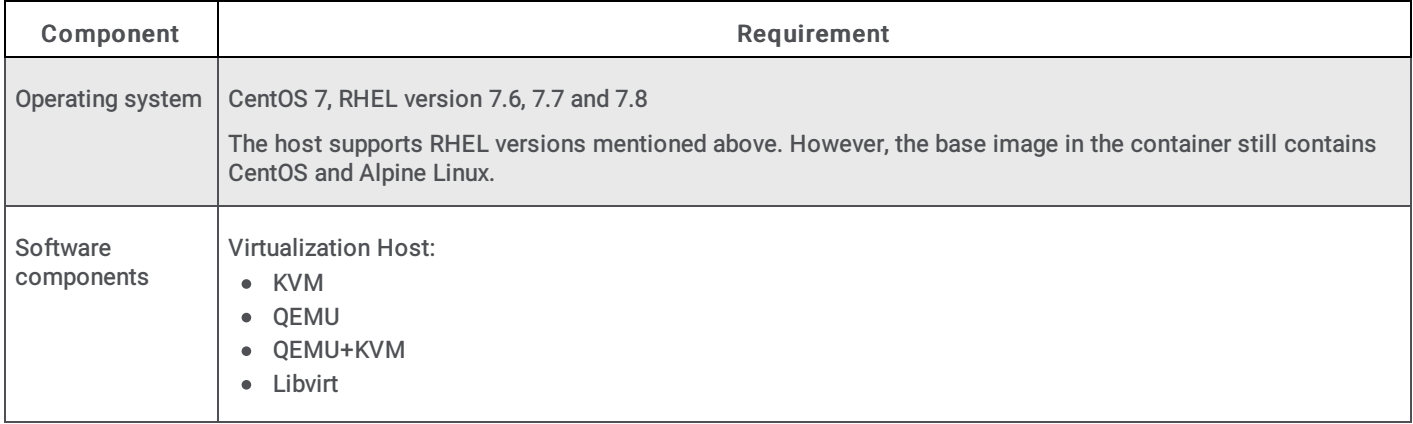

#### Related Topics:

Install CX [Insights](#page-8-2) server

## <span id="page-7-0"></span>CX Insights licensing

CX Insights requires an Analytics access license for users, and an Analytics feature license.

### <span id="page-7-1"></span>Analytics access licenses

To verify if you have the Access licenses, go to the License Management form in Interaction Administrator and under the Licenses tab, verify the availability of following licenses.

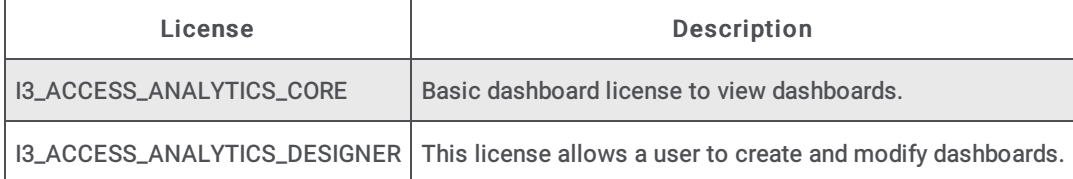

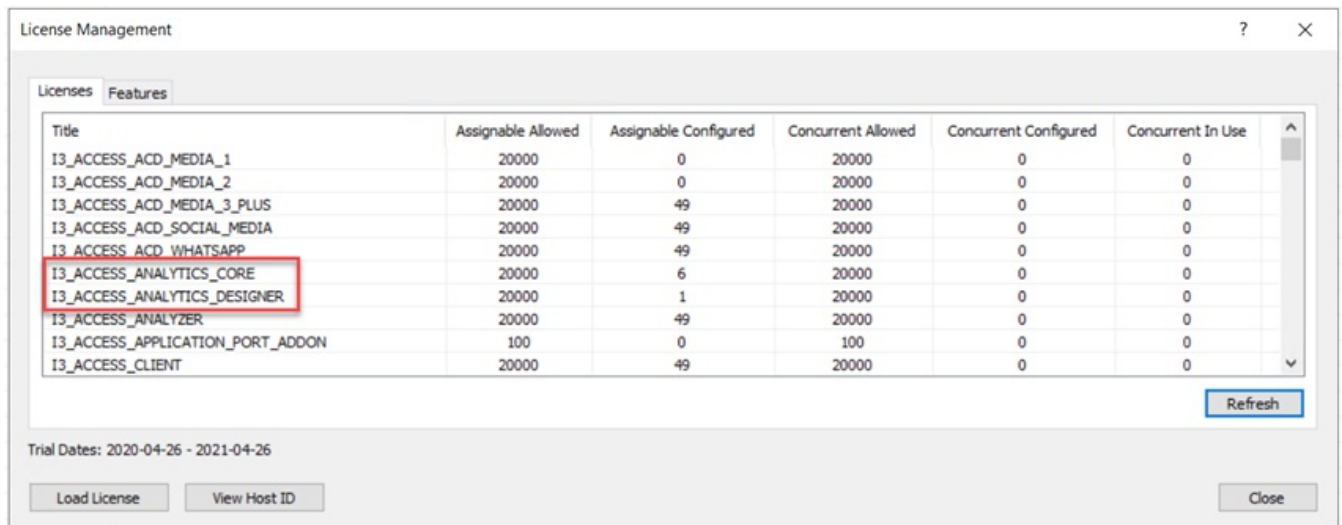

The **License Management** dialog displays the number of available licenses.

### <span id="page-7-2"></span>Analytics feature license

To verify if you have the Analytics feature license, go to the License Management form in Interaction Administrator and under the Features tab, verify the availability of the I3\_FEATURE\_ANALYTICS license.

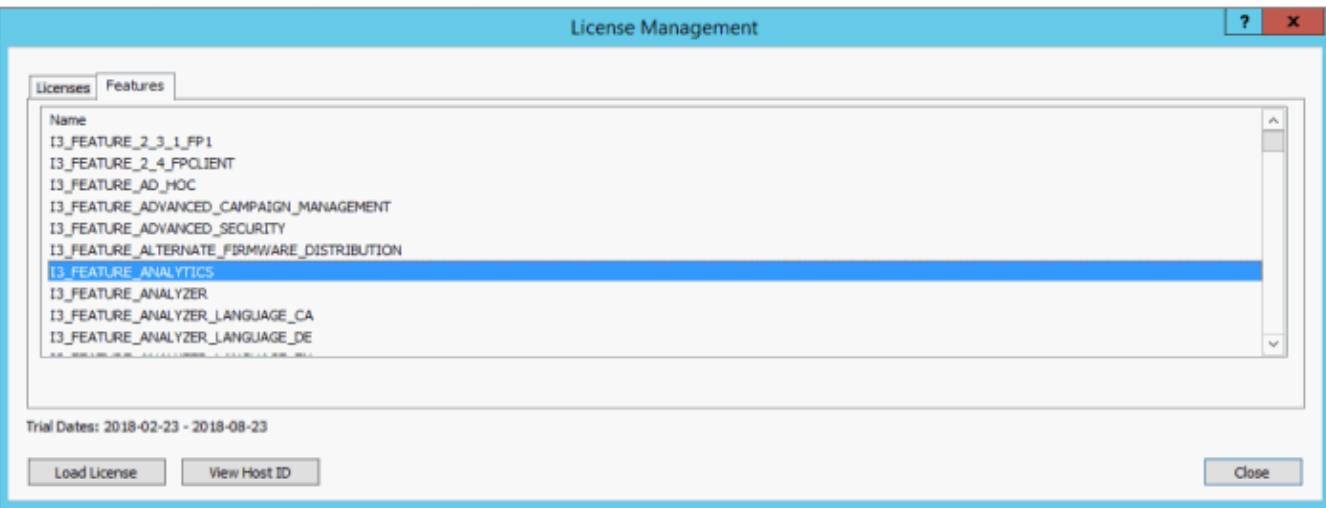

If a license is not present or you do not have enough licenses, contact your sales [representative.](#page-21-2) Also, see Allocate Analytics licenses.

## <span id="page-8-0"></span>CX Insights server installation

The CX Insights server hosts the MicroStrategy BI platform, which is the back-end for providing real-time analytics and dashboards in the CX Insights web application. The following server setup and configuration instructions require a knowledgeable Linux administrator and familiarity with CentOS, Red Hat Enterprise Linux (RHEL), Kubernetes, and Ansible.

## <span id="page-8-1"></span>**Prerequisite**

- CIC version must be 2020 R4.
- $\bullet$ For CX Insights version 3.0 and above, the minimum required CIC version must be 2020 R3.
- If you are configuring the backup directory, then you must have the following:
	- $\circ$  A share path (for example, NFS share) of the remote computer where you are configuring the backup.
	- User installing the CX Insights server must have write access to the share path on the remote computer.

## <span id="page-8-2"></span>Install CX Insights server

- 1. Install CentOS 7 or RHEL version 7.6, 7.7 or 7.8 on either a physical or virtual server that meets the minimum requirements for the production environment. For more information about minimum requirements, see CX Insights server requirements.
- 2. Download CX Insights Docker containers from the following website:

#### <https://help.genesys.com/utilities-and-downloads.html>

- 3. Extract the CX Insights artifacts archive that contains ansible\_install , cxinsights-playbook.tgz, pcon-mstr.zip, and cxinsights.tgz.
- 4. Run the shell script ansible\_install.sh to install the dependencies like Python, Ansible packages using the root user account. It also creates the CX Insights user account to perform all the Ansible roles and tasks.

Notes:

- If the CentOS already has pip installed, then ensure that pip is of version 8.1.2, which is compatible with Python 2.7.5 else all the installation will fail.
- By using the command which ansible, verify if Ansible is installed. If it is installed, you can see the Ansible version 2.9.10 and can also verify by running ansible -version command. Otherwise, rerun the ansible\_install shell script.
- By using the command cut -d: -f1 /etc/paswd and logging into CX Insights account, verify if CX Insights account is created.
	- su cxinsights
- 5. Prerequisite for running Ansible-playbook
	- Extract the cxinsights-playbook-k3s.zip file to the CX Insights user home directory. After extraction, move the kube\_archive\_clean.py file to the /home/cxinsights directory.
	- Generate Ansible vault for CX Insights user password. Ansible modules require this value to install k3s, helm, and tiller.
		- Ansible-vault encrypt\_string 'passwd' --name 'helm\_linux\_host\_passwd' --vault-id cxinsights@prompt, replace passwd with CX Insights user account password. It asks for the password for vault usage, enter the password and make a note of it, so that the user can enter the same password while running ansible-playbook command
		- Ansible-vault encrypt\_string 'passwd' --name 'tiller\_linux\_host\_passwd' --vault-id cxinsights@prompt, generate the password again only if you are planning to keep controller and CX Insights server separately, else add the above generated vault value in both helm\_linux\_host\_passwd and till\_linux\_host\_passwd in the group\_vars/all.yml file as shown below

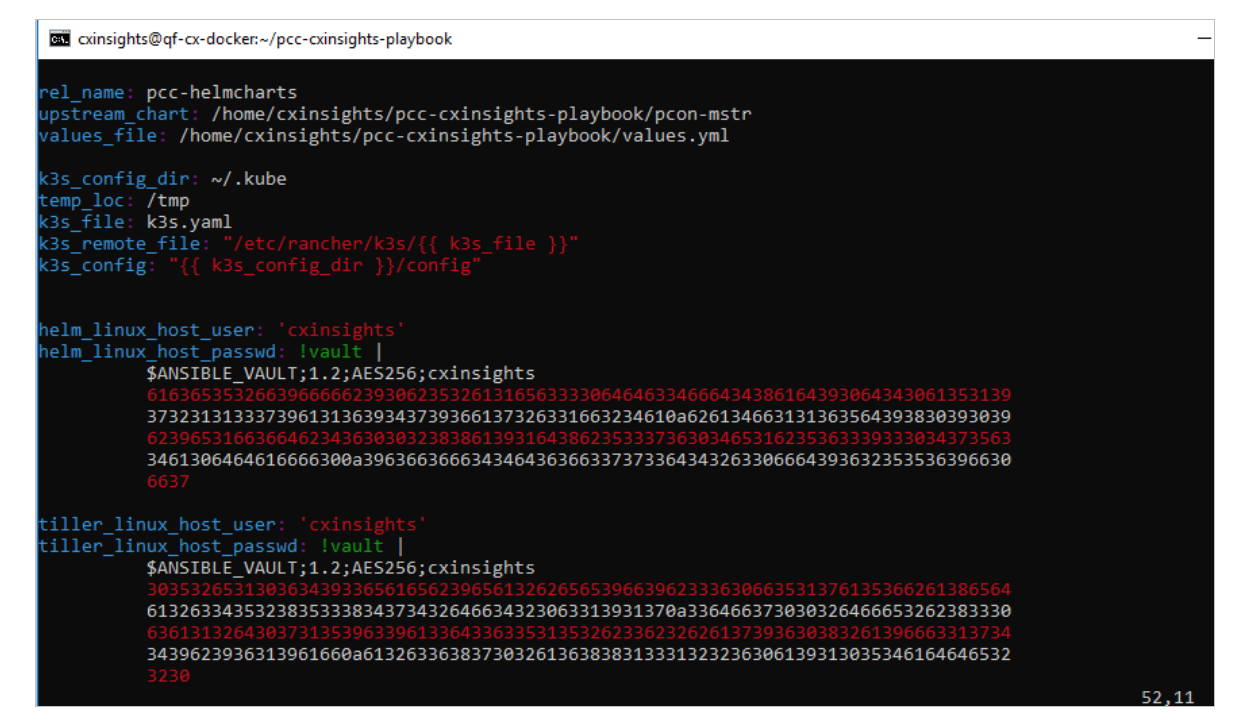

- Configure a backup directory and a cron job expression using the following parameters in the group\_vars/all.yml file to backup CX Insights data.
	- $\circ$  backup\_dir specify the backup directory path. Configuring backup\_dir is mandatory. For backup purposes, create the backup directory as a share path on a remote computer and mount the same on the local computer where you installed the CX Insights server. Example, /mnt/nfs/share/gcxibackup
	- cron\_schedule specify the cron expression that defines the backup frequency in which the backup activity runs. Configuring cron\_schedule is optional. If you do not define any expression, the backup activity runs at the default time every day, that is at 12.00 am. An example cron expression to run the backup activity every day at 7.00 am and 12.00 pm looks like: "0 7,12 \* \*\*". Note that Cron job is added for the root user only.

You can also restore the backed-up data at a future date when there is a system failure. For more information about restore, see Backup and restore [configuration](#page-29-4) topic.

Specify the Genesys CX Insights (gcxi) properties in the values.yml file by referring to the following table:

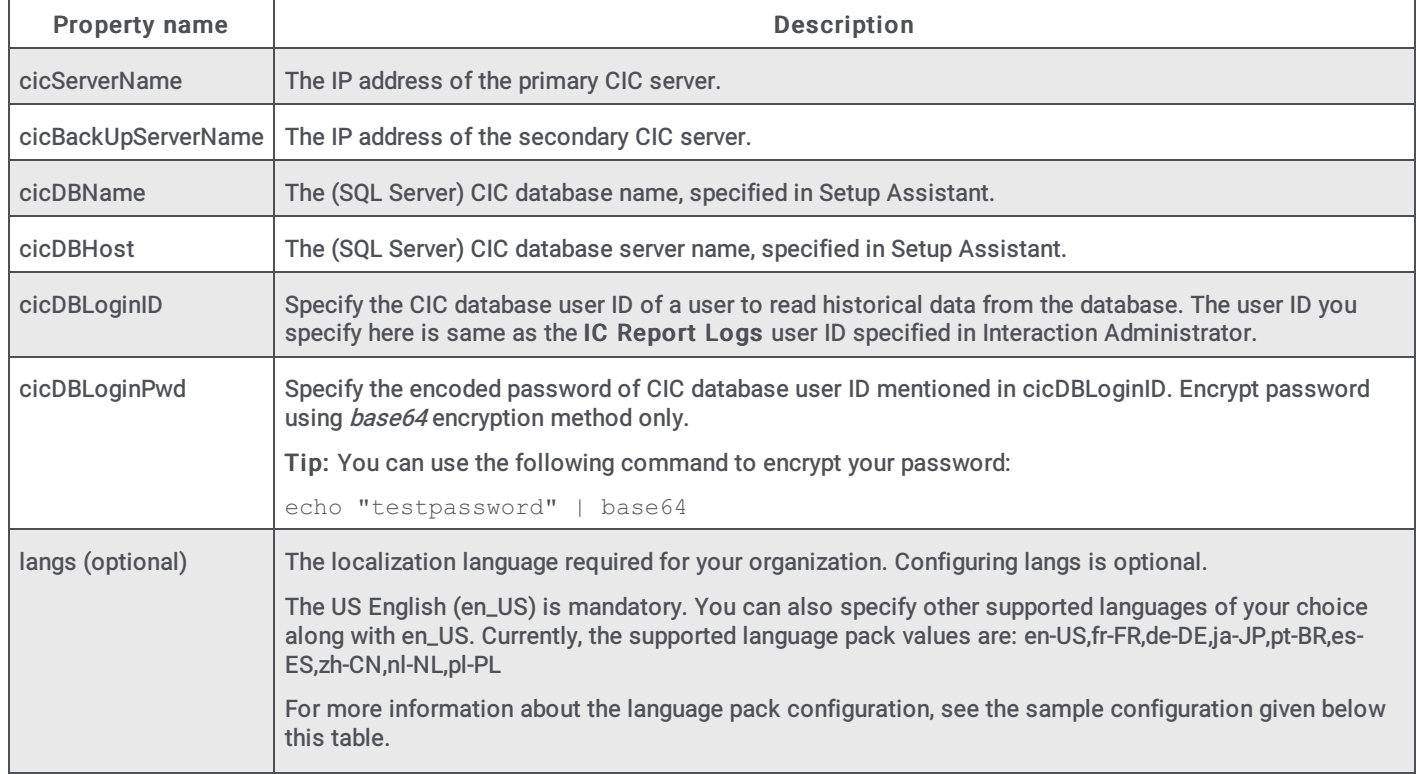

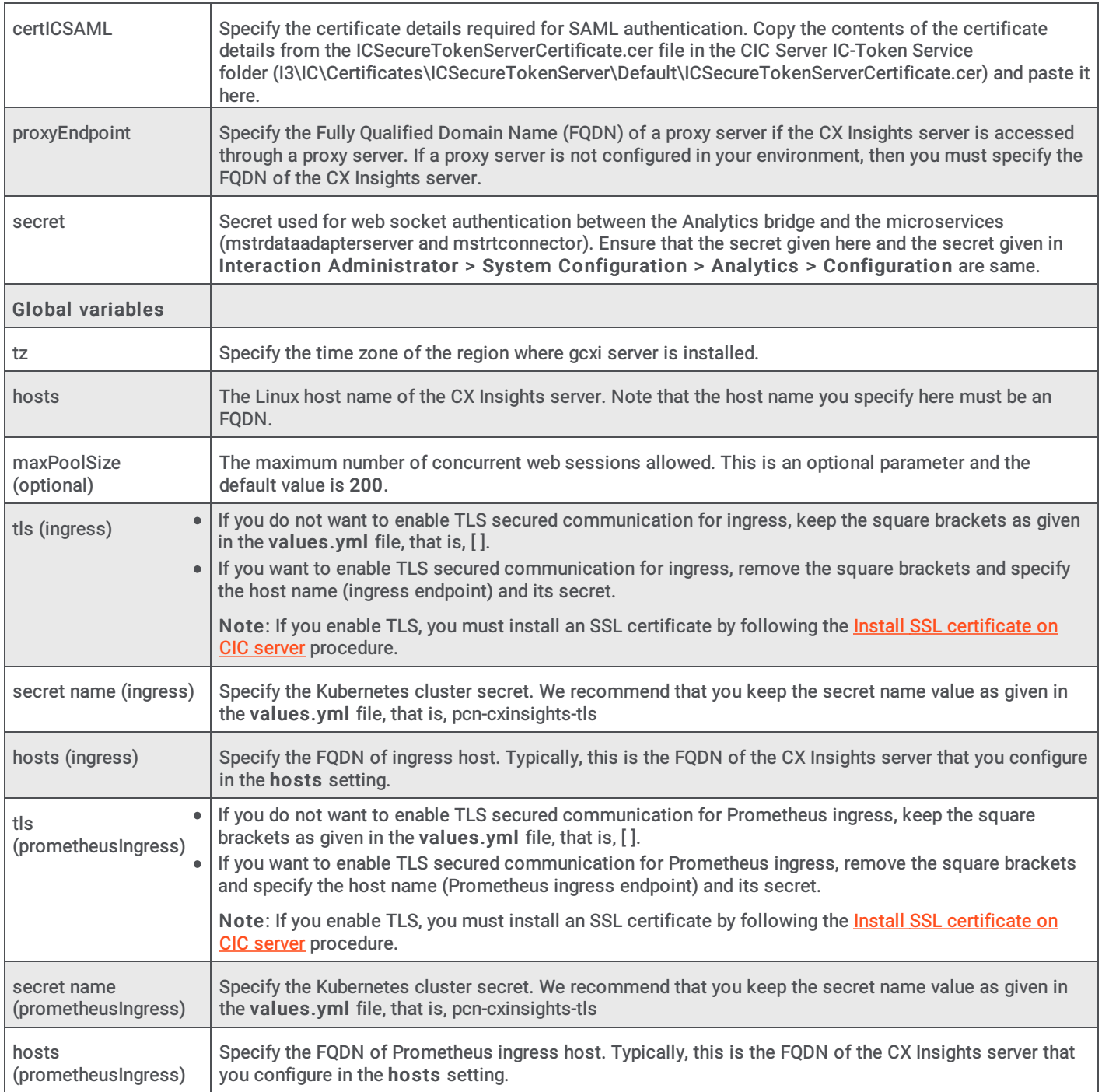

#### Sample values.yml file configuration:

```
gcxi:
     gcxiproperties:
           cicDBName: I3_IC_MERCURY
           cicDBHost: qf-analyticstest.com
           cicServerName: 182.26.13.72
           cicBackUpServerName: 182.26.13.72
           cicDBLoginID: "IC_ReadOnly"
           cicDBLoginPwd: "aTM="
           langs: en-US,fr-FR,de-DE,ja-JP,pt-BR,es-ES,zh-CN,nl-NL,pl-PL
           maxPoolSize: 250
           certICSAML:
           MIIDoTCCAomgAwIBAgIFQWCBgwkwDQYJKoZIhvcNAQEFBQAwRzEQMA4GA1UECgwH
           U2VydmVyczEVMBMGA1UECwwMU2VydmVyIEdyb3VwMRwwGgYDVQQDDBNPbHltcGlh
           LmRldjIwMDAuY29tMB4XDTIwMDMwNzIxNDQ0M1oXDTQwMDMwODIxNDQ0M1owRzEQ
           MA4GA1UECgwHU2VydmVyczEVMBMGA1UECwwMU2VydmVyIEdyb3VwMRwwGgYDVQQD
           DBNPbHltcGlhLmRldjIwMDAuY29tMIIBIjANBgkqhkiG9w0BAQEFAAOCAQ8AMIIB
           CgKCAQEAs9WJ+2CqWRvQZs2SHc3kf/Ia+fOxW44SDgHxEMHKIqHx0rXwmuGbqTTt
```

```
proxyEndpoint:
     - pcn-rhel7-rh8.testCXI.com
secret: analytics
global:
      tz: America/Indiana/Indianapolis
      hosts:
            - pcn-rhel7-rh8.testCXI.com
      ingress:
            t \geq 0- secretName: pcn-cxinsights-tls
      hosts:
            - pcn-rhel7-rh8.testCXI.com
      prometheusIngress:
           tls:
                  - secretName: pcn-cxinsights-tls
      hosts:
            - pcn-rhel7-rh8.testCXI.com
```
Below is the inventory.yml file in the cxinsights-playbook-k3s directory, specify with appropriate values. For example: Assume Ansible and k3s are running on the same machine. If the controller is different from target machine, then helm\_linux\_host should be the controller host FODN and tiller-linux-host should be the FODN of the CX Insights server host.

```
helm_linux_host:
hosts:
xxx-xxxxx-xxxxx.xxxxxxx.com
vars:
ansible user: '{{ user }}'
ansible ssh pass: '{{ passwd }}'
tiller linux host:
hosts:
xxx-xxxxx-xxxxx.xxxxxxx.com
vars:
ansible user: '{{ user }}'
ansible ssh pass: '{{ passwd }}'
```
If this is the fresh installation and you want to save the application data in secondary partition, keep the default value of data\_dir as given in the main.yml file. The default value of data\_dir is /home/cxinsights/kube\_data. If you are already using the primary partition, modify the data\_dir value in the main.yml file as shown below.

data\_dir: ''

Note: If this is the fresh installation of CX Insights, we recommend that you deploy the software in secondary partition, provided you have the disk space as recommended in step 1. Drive partitioning and using secondary drive to save CX Insights data is possible only for fresh installation. If CX Insights is already installed without partitioning the drive, you may not be able to use the secondary drive. In that case you must modify data\_dir as ' '.

6. Run the Ansible Playbook to start the services on the CX Insights server. For the first time, it is slow as dependencies get installed.

```
sudo ansible-playbook --vault-id cxinsights@prompt -i inventory.yml site.yml -K
```
Note:

- Make sure you enter CX Insights password when BECOME password is asked.
- After the deployment is triggered, you must wait for some time until the state of GCXI pod is healthy.
- Run the below mentioned commands to ensure that everything is up and running.
	- To see all the containers are up and running in all namespaces, use the command **kubect1 get pods -A**
	- To see all the containers are up and running only in pcn-cxinsights-system namespace, use the command **kubectl get pods --namespace=pcn-cxinsights-system**

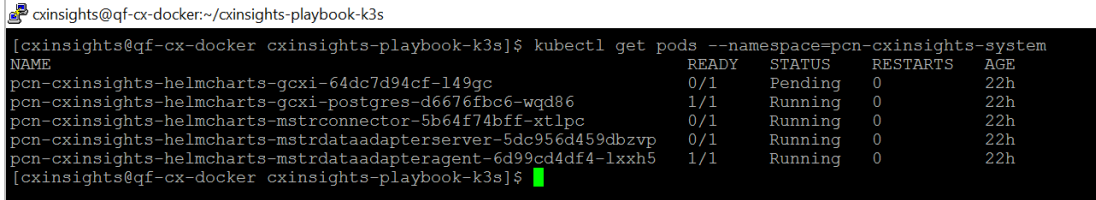

- To see all the services running in all namespaces, use the command **kubectl get services -A**
- To see all the services are running only in pcn-cxinsights-system namespace, use the command**kubectl get services --namespace=pcn-cxinsights-system**

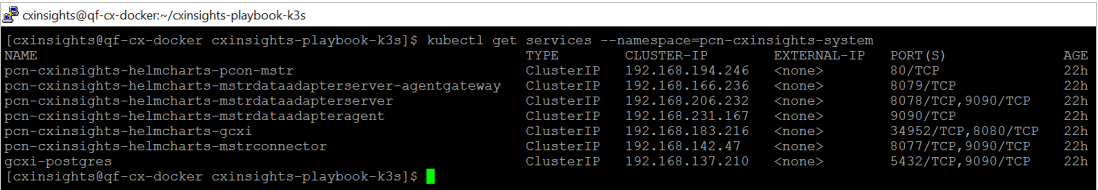

- To see all the persistent volumes in all namespaces, use the command **kubectl get pvc -A**
- To see all the persistent volumes only in pcn-cxinsights-system namespace, use the command **kubectl get pvc - namespace=pcn-cxinsights-system**

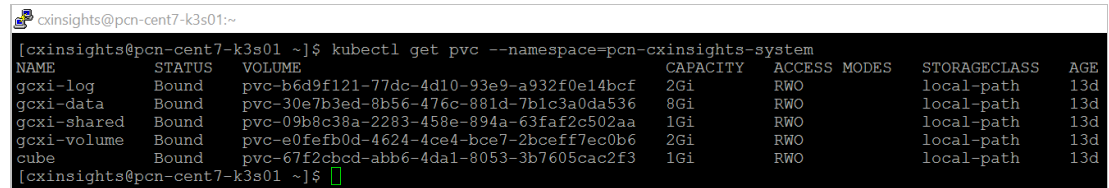

#### Note:

If any of the above mentioned commands fail to show the list, then run **helm delete - purge pcn-cxinsights-helmcharts --tiller-namespace pcn-tiller-system** command to delete the deployment and then run the ansible-playbook again.

#### Related Topics:

Install SSL [certificate](#page-12-0) on CIC server Ports [exposed](#page-20-0) on CX Configure CX Insights in Interaction [Administrator](#page-23-0) Backup and restore [configuration](#page-29-4) **[Troubleshooting](#page-39-0)** Upgrade [containers](#page-15-2)

### <span id="page-12-0"></span>Install SSL certificate on CIC server

The communication between the CIC server and Kubernetes is secured over the TLS protocol. This requires an installation of a valid SSL certificate signed by a third party or a self-signed SSL certificate which is auto generated in the file name tls.crt in the /root directory of the CX Insights server.

#### Note:

- If you enable TLS in values.yml file for ingress or Prometheus ingress, you must install a valid SSL certificate.
- Ensure that you install the SSL certificate in both the primary and secondary CIC servers.

To install the SSL certificate,

1. Copy the SSL certificate from the CX Insights server to a wanted location on the CIC server.

- 2. Right-click on the SSL certificate (tls.crt) from the CIC server and click Install Certificate.
- 3. On the Certificate Import Wizard, in the Store Location section, select Local Machine, and click Next.
- 4. Select Place all certificates in the following store option.
- 5. Click Browse. On the Select Certificate Store pop-up, select Trusted Root Certification Authorities as the certificate store and click Ok.

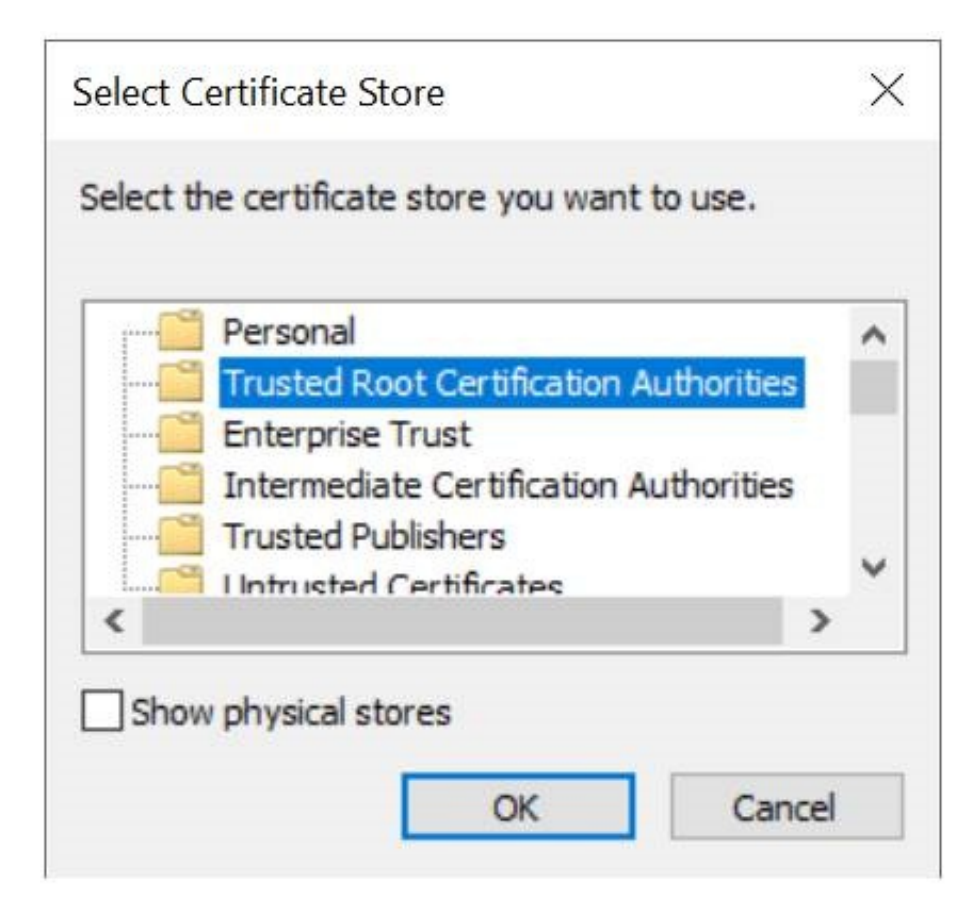

6. On the Certificate Import Wizard, verify the Certificate store selection and click Next.

#### **Certificate Store**

Certificate stores are system areas where certificates are kept.

Windows can automatically select a certificate store, or you can specify a location for the certificate.

 $\bigcirc$  Automatically select the certificate store based on the type of certificate

I Place all certificates in the following store

Certificate store:

**Trusted Root Certification Authorities** 

Browse...

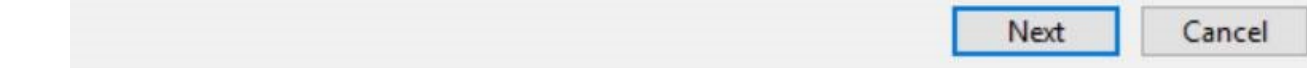

- 7. Click Finish. A dialog showing the message "The import was successful." appears if the certification installation is correct.
- 8. Click Ok.

Related Topics:

Install CX [Insights](#page-8-2) server

Ports [exposed](#page-20-0) on CX Insights server

Configure CX Insights in Interaction [Administrator](#page-23-0)

### <span id="page-15-0"></span>Upgrade containers

You can upgrade the CX Insights' containers whenever there is a new Analytics release with new features and critical updates.

To upgrade containers,

1. In the values.yml file, update proper tag name for containers that need upgrade, see example below. If you want to upgrade only one container, then add tag for the corresponding container and you can omit rest of the properties.

```
gcxi:
  image:
   tag: 2.0
    tagcontrol: 2.0
gcxi-postgres:
  image:
   tag: 2.0
mstrconnector:
image
  tag: 2.0
mstrdataadapteragent:
 image:
    tag: 2.0
mstrdataadapterserver:
  image:
    tag: 2.0
```
2. Run the following command in the path /home/cxinsights/cxinsights-playbook-k3s/

sudo ansible-playbook --vault-id cxinsights@prompt -i inventory.yml site upgrade.yml -K

#### <span id="page-15-1"></span>Roll back containers

To roll back containers, get the list of versions installed by running the following command.

helm history pcc-helmcharts --tiller-namespace pcn-tiller-system

Sample output shown in the following screenshot

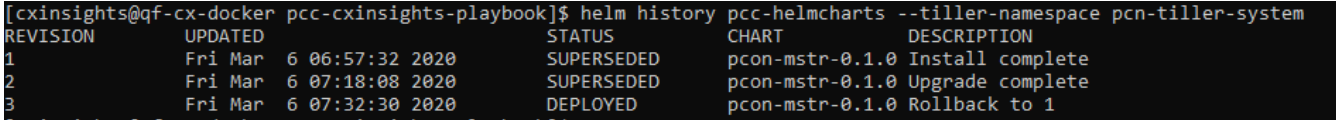

Replace the version number that needs to be rolled back in roles/helm-chart-rollback/vars/main.yml file and run the following command:

sudo ansible-playbook --vault-id cxinsights@prompt -i inventory.yml site\_rollback.yml -K

### <span id="page-15-2"></span>Deleting deployment

Use the following command to delete the entire deployment such as pods, services, ingress endpoints, and persistent volumes.

sudo ansible-playbook --vault-id cxinsights@prompt -i inventory.yml site delete.yml -K

Running the above command is equivalent to helm delete command.

Related Topics:

Install CX [Insights](#page-8-2) server

### <span id="page-15-3"></span>CX Insights monitoring and alerting

### <span id="page-15-4"></span>Install Prometheus

Prometheus is an open source software licensed under the Apache 2.0 license. When you install Prometheus, make sure that you install Prometheus in a private network.

- 1. Download Prometheus from <https://prometheus.io/download/> and extract the files from the folder.
- 2. Copy [alerts.yml](file:///C:/Users/RINKUM~1/AppData/Local/Temp/makepdf/alerts_yml.zip) inside Prometheus folder and update prometheus.yml rule\_files property with alerts.yml.
- 3. Change Prometheus.yml with the below mentioned content and replace <SERVER> with Linux host (Where all the containers are up and running). In rules\_files section alerts.yml file reference is provided which contains all the alert scenarios. Scrape\_interval is the interval in which data is pulled from all services and evaluation\_interval is the internal all rules are evaluated.

```
# my global config
global:
scrape interval: 15s # Set the scrape interval to every 15 seconds. Default is every 1
minute.
evaluation interval: 15s # Evaluate rules every 15 seconds. The default is every 1 minute.
# scrape timeout is set to the global default (10s).
# Alertmanager configuration
alerting:
alertmanagers:
- static configs:
- targets:
# - alertmanager:9093
# Load rules once and periodically evaluate them according to the global
'evaluation_interval'.
rule_files:
- alerts.yml
# - "first_rules.yml"
# - "second_rules.yml"
# A scrape configuration containing exactly one endpoint to scrape:
# Here it's Prometheus itself.
scrape_configs:
# The job name is added as a label `job=<job name>` to any timeseries scraped from this
config.
- job_name: 'DataAdapterServer'
metrics_path: /DataAdapterServerMetrics
static configs:
- targets: ['<SERVER>']
- job_name: 'Connector'
metrics_path: /ConnectorMetrics
static_configs:
- targets: ['<SERVER>']
- job name: 'Postgress'
metrics path: /PostgresMetrics
static configs:
- targets: ['<SERVER>']
- job name: 'DataAdapterAgent'
metrics path: /DataAdapterAgentMetrics
static_configs:
- targets: ['<SERVER>']
- job_name: 'GCXI'
static configs:
- targets: ['<SERVER>']
relabel_configs:
- source labels:
  metrics path
action: replace
target_label: metrics_path
replacement: /mstr-integrationapi/GcxiMetrics
}
```
- 4. After running Prometheus executable, ensure <http://localhost:9090/rules> is accessible and all rules are defined properly. Warning and critical alerts are configured, warning is of less priority, if there are any critical alerts raised, then file a ticket with proper logs.
- 5. The <http://localhost:9090/targets> shows container state.

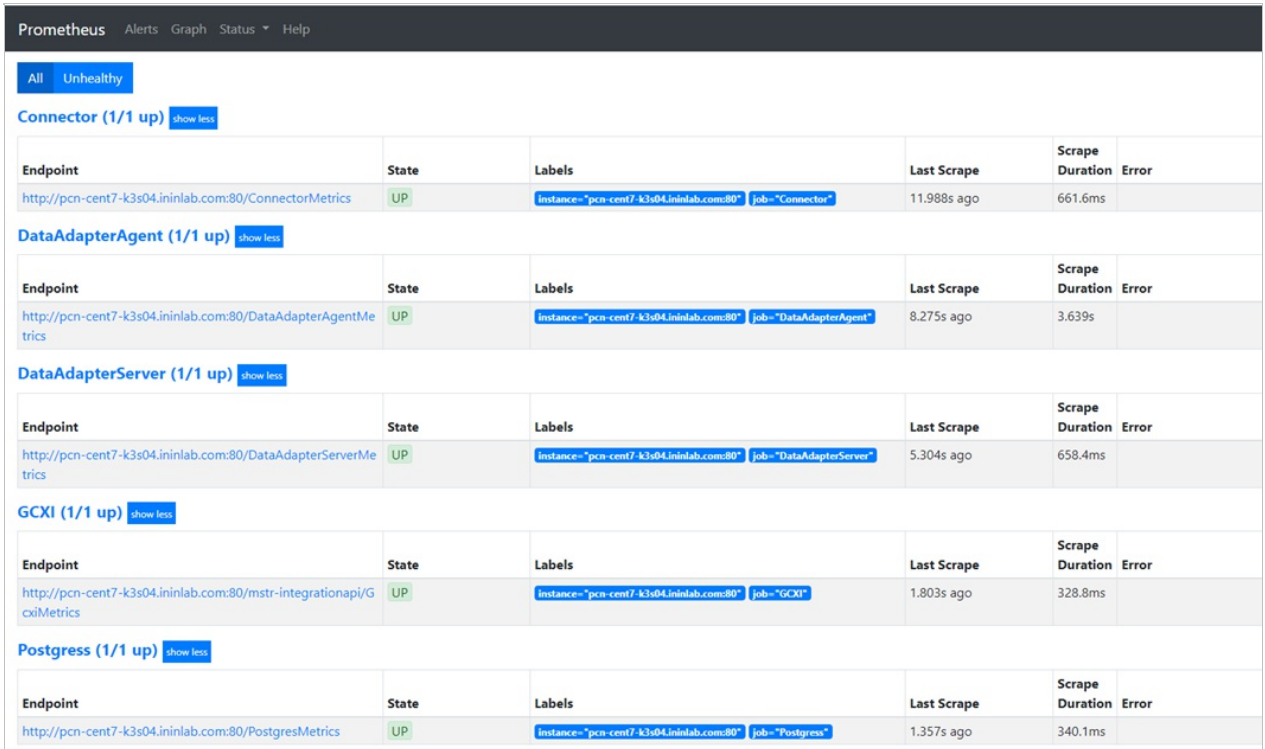

- 6. Alerts information can be seen in <http://localhost:9090/alerts>
- 7. To receive an e-mail notifications/pagerduty configure alertmanager. More details about alert manger is found in <https://prometheus.io/docs/alerting/alertmanager/> and download is available in the <https://prometheus.io/download/>.
- 8. After downloading configure prometheus.yml with alert manager in the # Alertmanager configuration

```
alerting:
alertmanagers:
- static configs:
- targets:
 - alertmanager:9093
```
9. To receive email notifications from alert manager, configure alertmanager.yml as shown below with details.

```
route:
group_by: ['alertname']
group_wait: 30s
group_interval: 10s
receiver: 'email-me'
routes:
- match:
severity: warning
repeat_interval: 1h
- match:
severity: critical
repeat_interval: 15m
receivers:
- name: 'email-me'
email_configs:
- to: xxxxxxxx@xxxx.com
from: xxxxxxxx@xxxx.com
smarthost: xxxxx
auth username: ""
auth_password: ""
```
### <span id="page-17-0"></span>Configure reverse proxy using nginx

You can install a public facing reverse proxy server and route all the incoming requests to the CX Insights server through proxy. Genesys verified the nginx reverse proxy server for the CX Insights server.

To install the nginx reverse proxy server, see nginx [documentation](http://nginx.org/en/docs/).

To configure a reverse proxy server,

- 1. Find the nginx.conf in the installed path and copy the code given [here](#page-18-2) to the nginx.conf file.
- 2. Within the copied code, update the appropriate values for the following parameters:
- <dns\_server\_name> specify the dns server name of the server where nginx is installed.
- <proxy\_server\_name> specify the host name where nginx is installed.
- <cxinsight\_server\_name> specify the server name where the CX Insights server is installed.  $\bullet$

If you don't have a TLS certificate from a Certification Authority, generate a self-signed certificate by using the following command. Copy the generated certificate (tls.crt) and key file (tls.key) file under the nginx directory.

```
openssl req -x509 -newkey rsa:4096 -sha256 -nodes -keyout /etc/nginx/tls.key -out
/etc/nginx/tls.crt -subj '/CN=<proxy_server_name>' -days 365
```
Note: Make sure that you configure TLS certificate and private key correctly, otherwise you cannot log in to CX Insights server.

4. Test the updated configuration in the nginx.conf file by running the following command. We recommend to test the configuration for any syntax errors whenever you make changes in the configuration file.

nginx -t

5. Restart the nginx service. Note that any changes in the nginx.conf file requires a restart of the nginx service.

#### <span id="page-18-0"></span>Log file

You can view the error log file from the default path /var/log/nginx/error.log. If you want to set up a different path, you can do so in the error\_log parameter in nginx.conf.

#### <span id="page-18-2"></span><span id="page-18-1"></span>Code to be copied to the nginx.conf file

```
user nginx;
worker processes auto;
error log /var/log/nginx/error.log;
pid /run/nginx.pid;
# Load dynamic modules. See /usr/share/doc/nginx/README.dynamic.
include /usr/share/nginx/modules/*.conf;
events {
worker connections 1024;
}
http {
resolver <dns server name> valid=90000000s;
log format main '$remote addr - $remote user [$time local] "$request" '
'$status $body bytes sent "$http referer" '
'"$http_user_agent" "$http_x_forwarded_for"';
access log /var/log/nginx/access.log main;
sendfile on;
tcp_nopush on;
tcp_nodelay on;
keepalive timeout 65;
types hash max size 2048;
include /etc/nginx/mime.types;
```

```
default type application/octet-stream;
# Load modular configuration files from the /etc/nginx/conf.d directory.
# See http://nginx.org/en/docs/ngx_core_module.html#include
# for more information.
include /etc/nginx/conf.d/*.conf;
server {
listen 80;
listen [::]:80;
server_name _;
root /usr/share/nginx/html;
# Load configuration files for the default server block.
include /etc/nginx/default.d/*.conf;
location / {
}
error page 404 /404.html;
location = /40x.html {
}
error page 500 502 503 504 /50x.html;
location = /50x.html {
}
}
# Settings for a TLS enabled server.
#
server {
listen 443 ssl http2 default server;
listen [::]:443 ssl http2 default server;
server_name "<proxy_server_name>";
root /usr/share/nginx/html;
ssl_certificate "/etc/nginx/tls.crt";
ssl_certificate_key "/etc/nginx/tls.key";
ssl session cache shared: SSL:1m;
ssl session timeout 10m;
ssl ciphers HIGH: ! aNULL: ! MD5;
ssl prefer server ciphers on;
# Load configuration files for the default server block.
include /etc/nginx/default.d/*.conf;
location ~ ^/(MicroStrategy|cic|WindowsIDP|ICNotifierIDP)/ {
error log /var/log/nginx/error.log debug;
proxy_pass $scheme://<cxinsight_server_name>$request_uri;
proxy_set_header HOST $host;
proxy set header X-Forwarded-Proto $scheme;
proxy set header X-Real-IP $remote addr;
proxy_set_header_X-Forwarded-For $proxy_add_x_forwarded_for;
}
```

```
error page 404 /404.html;
location = /40x.html {
}
error_page 500 502 503 504 /50x.html;
location = /50x.html {
}
}
}
Related Topics:
```
Install CX [Insights](#page-8-2) server

## <span id="page-20-0"></span>Ports opened on CX Insights server

At the end of installation, the following ports are opened on the CX Insights server.

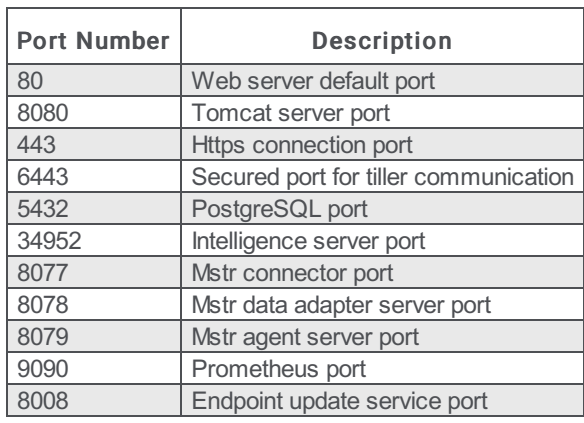

Related Topics:

Install CX [Insights](#page-8-2) server

## <span id="page-21-0"></span>CX Insights server configuration

## <span id="page-21-1"></span>CX Insights server configuration

To configure the CX Insights server settings in Interaction Administrator, complete the following steps.

#### <span id="page-21-2"></span>Allocate Analytics licenses

You can allocate a CX Insights Analytics License for each user in Interaction Administrator on the Licensing tab.

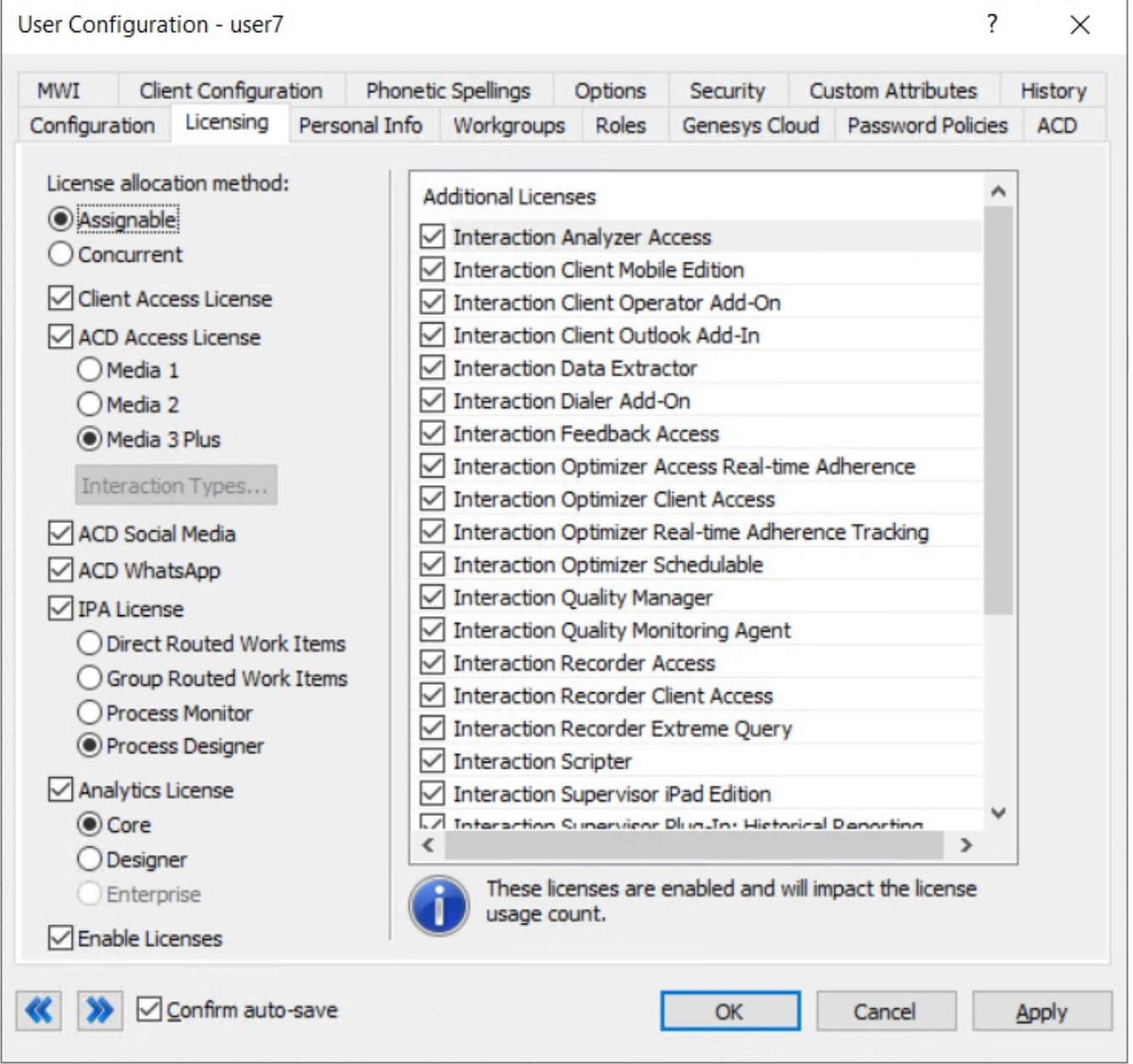

To assign an Analytics license to a user, select the Analytics License check box, and select one of the following licenses.

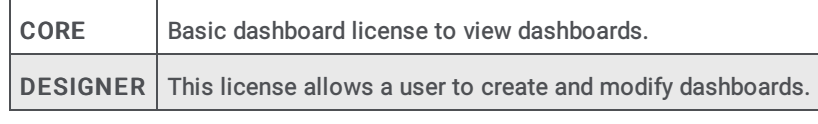

In addition, you must select the Enable Licenses check box to activate the Analytics license.

Related Topics: Install CX [Insights](#page-8-2) server Configure CX Insights in Interaction [Administrator](#page-23-0) [Troubleshooting](#page-39-0)

## <span id="page-22-0"></span>Configure CX Insights server in Interaction Administrator

Once the CX Insights server is up and running, the next step is to configure the PureConnect server to connect to it. 1. Apply the I3 FEATURE ANALYTICS license to the PureConnect server.

To apply the I3\_FEATURE\_ANALYTICS license, open Interaction Administrator and go to File > License Management >Features tab, select the license, and click Load License.

2. Open Interaction Administrator and open the Analytics Node under System Configuration.

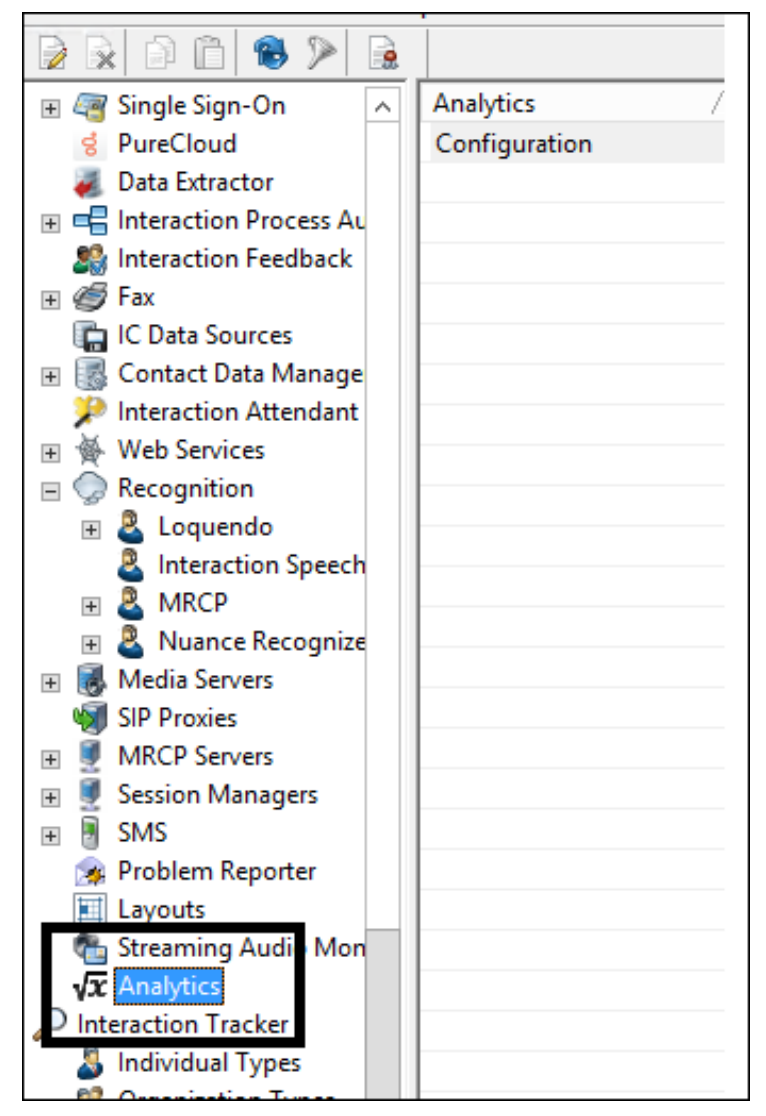

3. In the Analytics workspace, click Configuration. The Analytics Configuration dialog appears.

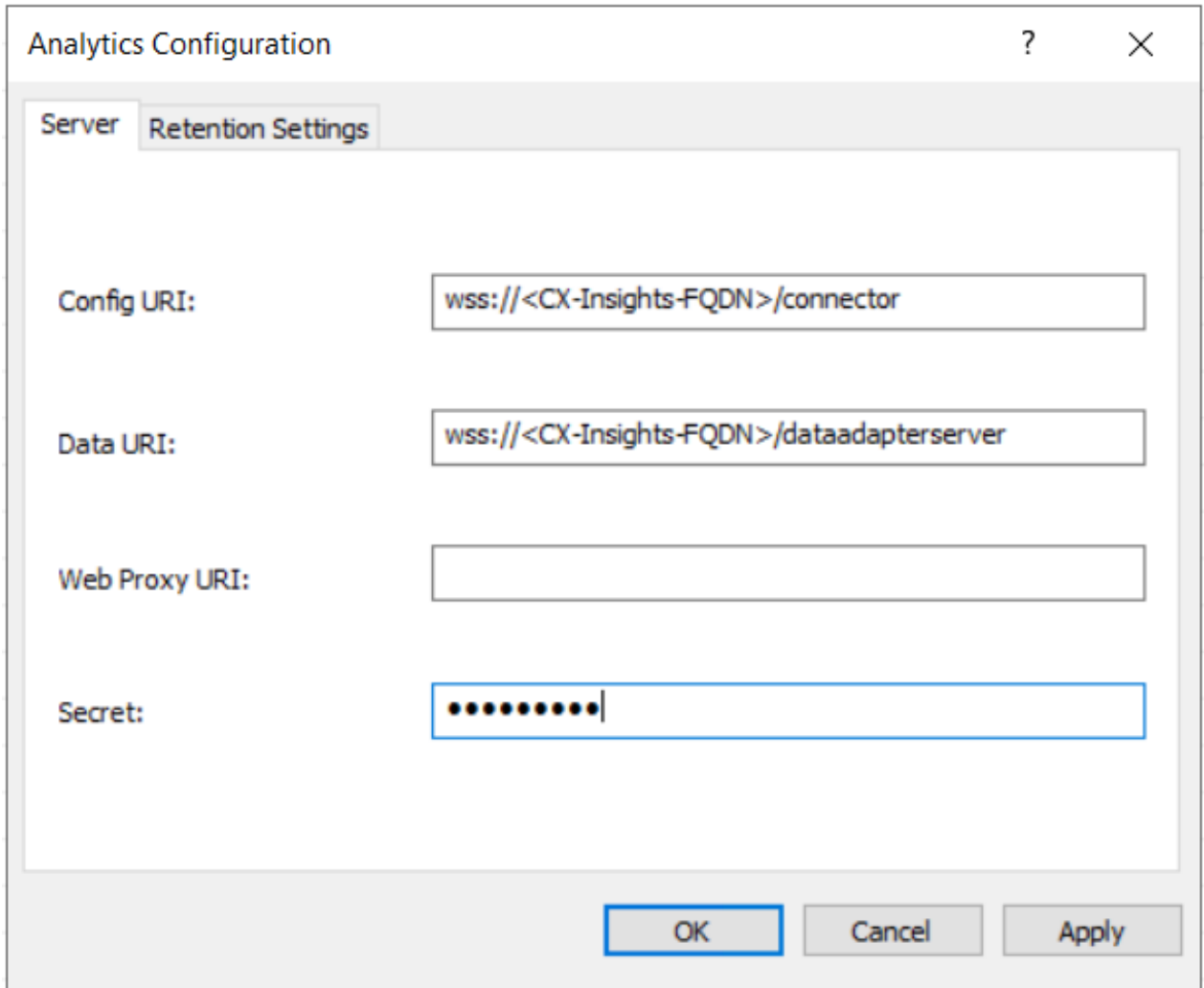

On the Server tab, configure the following values:

- Config URI is the web socket address that PureConnect uses to synchronize configuration and security settings with the CX Insights server (default port shown). Configure the value as shown in the above screenshot and replace <CX-Insights-FQDN> value with the CX Insights' server name. Note: If you are using secured communication (enabled TLS), configure the URI value as 'wss' else use 'ws'.
- Data URI is the web socket address through which PureConnect streams real-time statistics to the CX Insights server. Configure the value as shown in the above screenshot and replace <CX-Insights-FQDN> value with the CX Insights' server name. Note: If you are using secured communication (enabled TLS), configure the URI value as 'wss' else use 'ws'.
- Web Proxy URI is the target URL used by HttpPluginHost to route web requests.
- Secret is the secret that was entered in the secret field in the values.yml file when deploying the CX Insights Server.

Once Configuration is complete, the AnalyticsBridge subsystem will attempt to make the configured web socket connections. If the connections are established successfully, the synchronization process begins. Synchronization can take a few minutes to complete if there are large number of users and workgroups to transfer. Any additional changes to Users, Roles, Workgroups, Access Controls, or Memberships trigger extra synchronization cycles. Once the servers are synchronized, the AnalyticsBridge Subsystem begins streaming real-time statistics over the data web socket. At that point, users can view the real-time dashboards.

#### <span id="page-23-0"></span>Retention Settings

Using retention settings, you can define how many days you want to retain the IVR data history. Based on the settings, the historical IVR data will be purged at the specified interval. For more information, see [Retention](https://help.genesys.com/pureconnect/mergedProjects/wh_ia/desktop/analytics_configuration.htm) settings in Interaction Administrator help.

#### Related Topics:

Install CX [Insights](#page-8-2) server

CX Insights [licensing](#page-7-0)

## <span id="page-24-0"></span>Configure Administrator Access for CX Insights

You can restrict which user, workgroup, or role has access to configure the Analytics feature.

To assign administrator access for Analytics:

- 1. In Interaction Administrator, go to the User, Workgroup, or Role properties dialog box.
- 2. Select the Security tab.

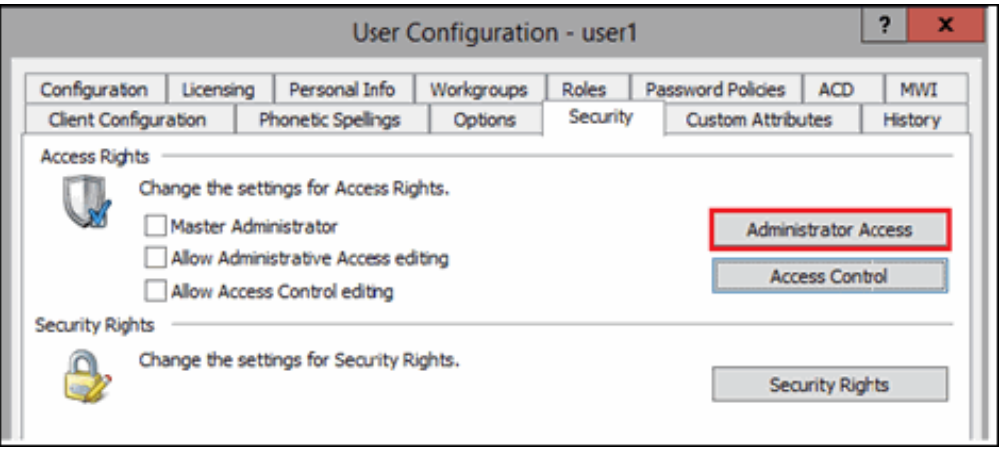

- 3. Click Administrator Access .
- 4. In the Administrator Access dialog, type analytics in the Search field to filter the list.

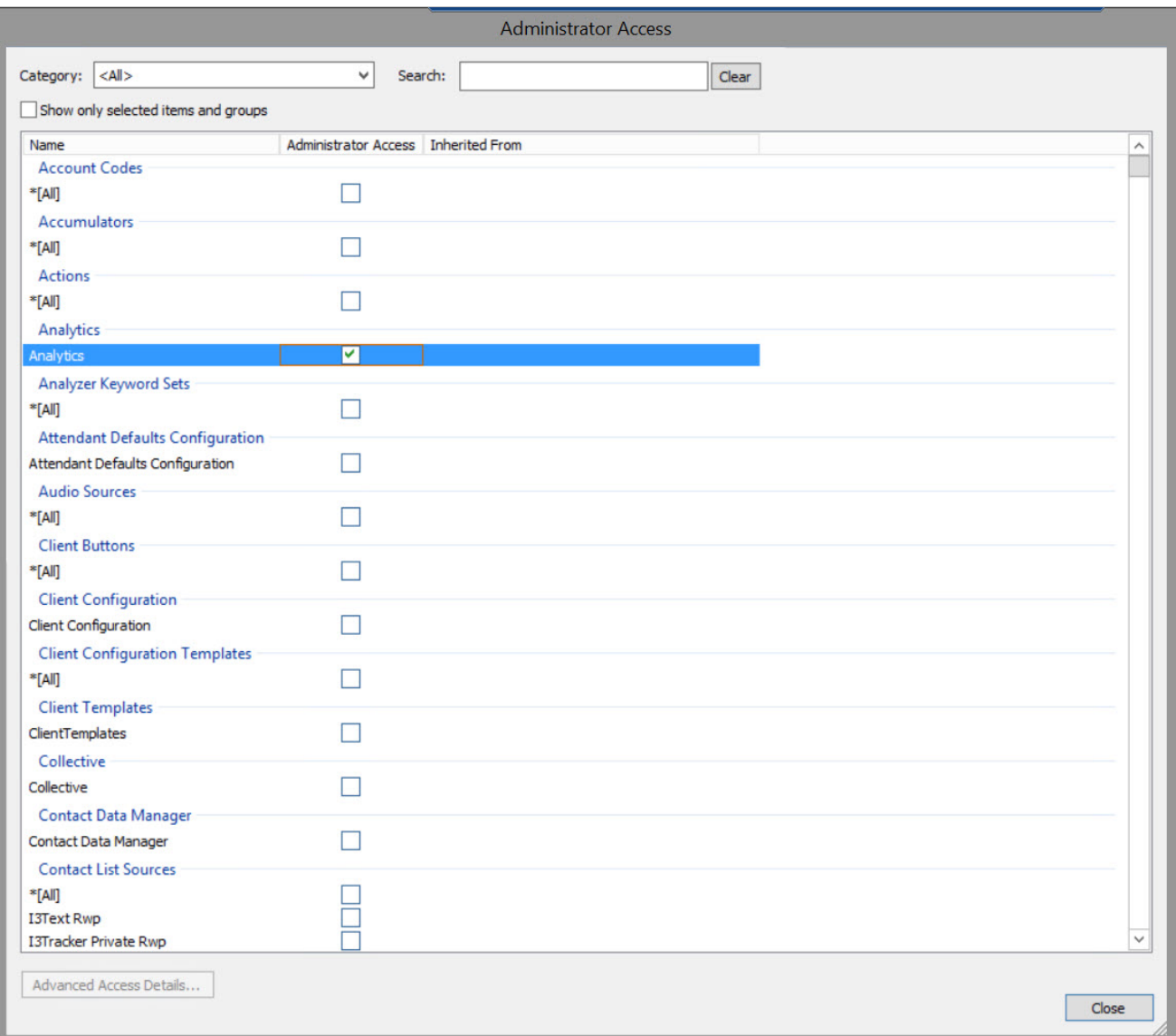

- 5. To give a user, workgroup, or role Administrator Rights to the Analytics feature, select the Analytics check box. You can clear the check box to remove the privilege.
- 6. Click Close.
- 7. To save the settings, click OK or Apply.

## <span id="page-25-0"></span>Configure Access Control for CX Insights dashboards

You can restrict which user, workgroup, or role has access to specific dashboards.

To assign dashboard access:

- 1. In Interaction Administrator, go to the User, Workgroup, or Role properties dialog.
- 2. Select the Security tab.

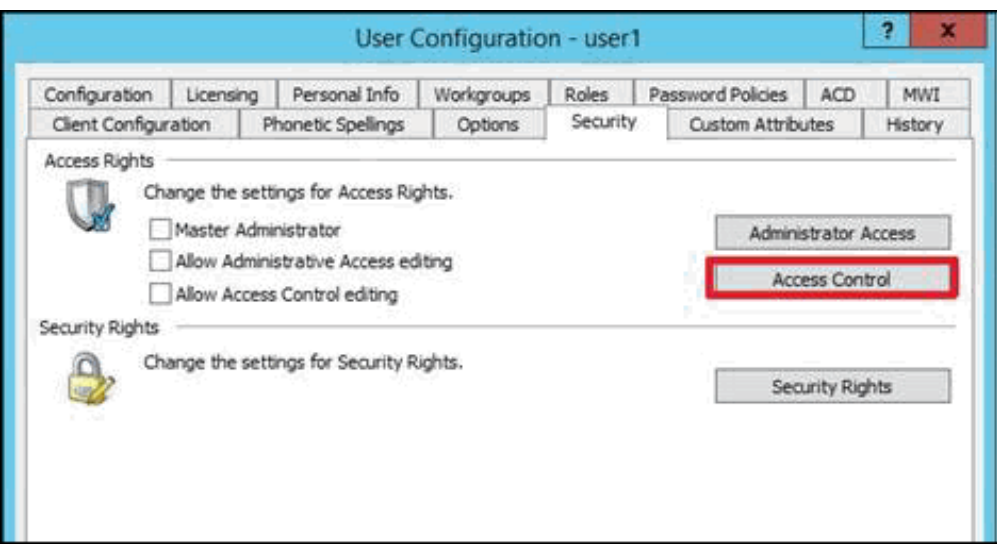

#### 3. Click Access Control.

4. In the Access Control dialog, type dashboards in the search field to filter the list.

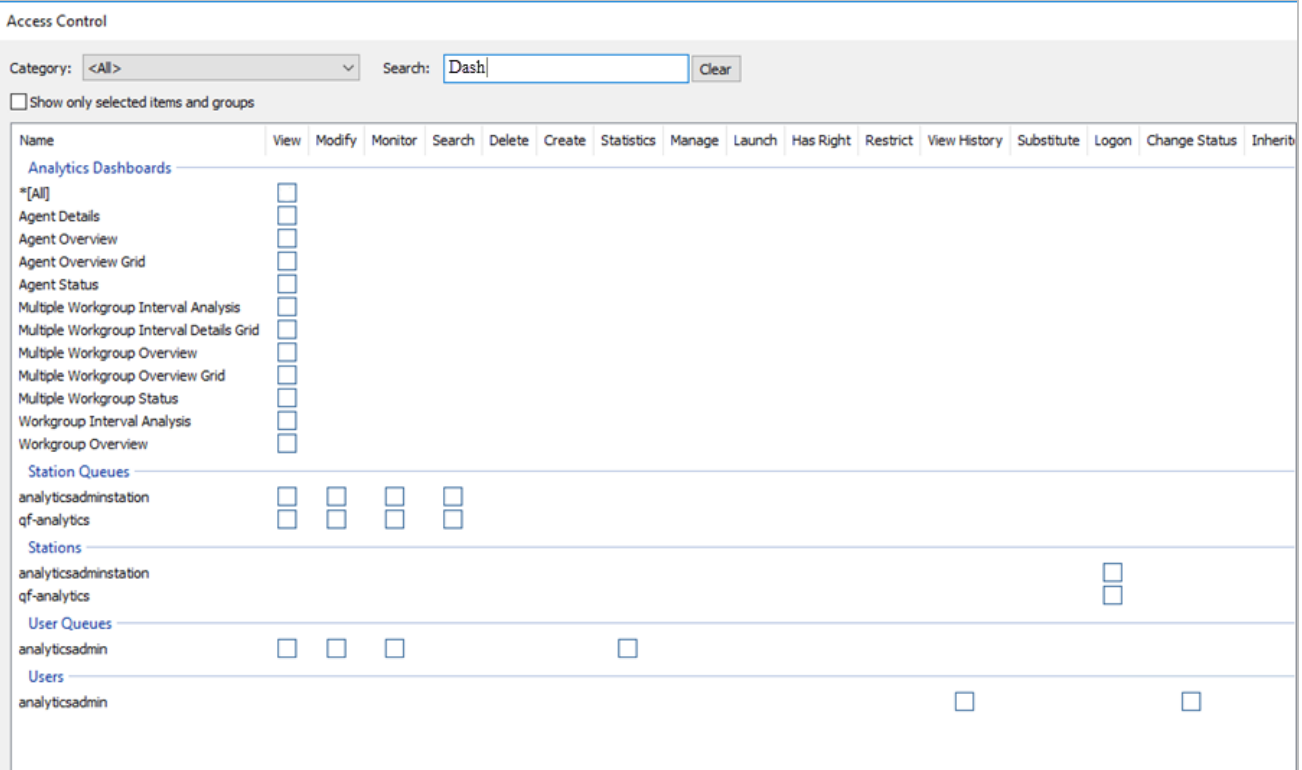

#### Note:

If the IC Server is in sync with the MicroStrategy server, then you can see the check boxes for all the dashboards.

- 5. To assign a user, workgroup, or role access to the dashboard, select the dashboard check box, or select All to assign access to all dashboards. Clear a check box to remove the privilege.
- 6. Click Close.
- 7. Click OK or Apply to save settings.

## <span id="page-27-0"></span>Test the CX Insights installation

After you complete the initial configuration and user access, test the CX Insights installation by opening a CX Insights dashboard.

To access a dashboard,

- 1. Log in to CX Insights. You can use the same login credentials that you use for PureConnect.
- 2. Click the CX Insights folder.
- 3. Select IVR Dashboards or Real Time Dashboards . Both these dashboards offer a range of metrics presented in different views.
- 4. Select the dashboard you want to explore. For example, the following image shows the Agent Details dashboard.

#### Note!

You can only view the dashboards for which you have access permissions defined in the CIC server. After successful loading, the Real Time dashboards refresh every 30 seconds with real-time statistic values.

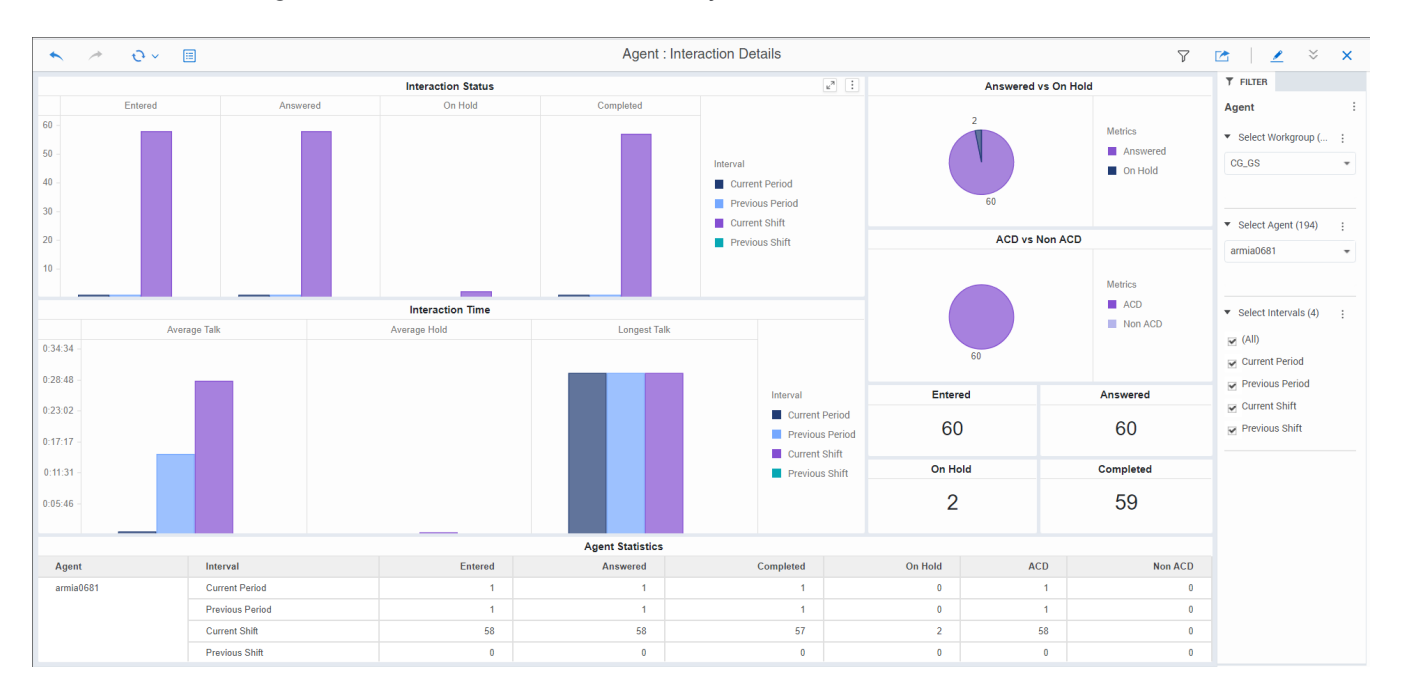

The dashboards you can view depends on the Analytics license type (Designer/Core) you are assigned and the access permissions to view.

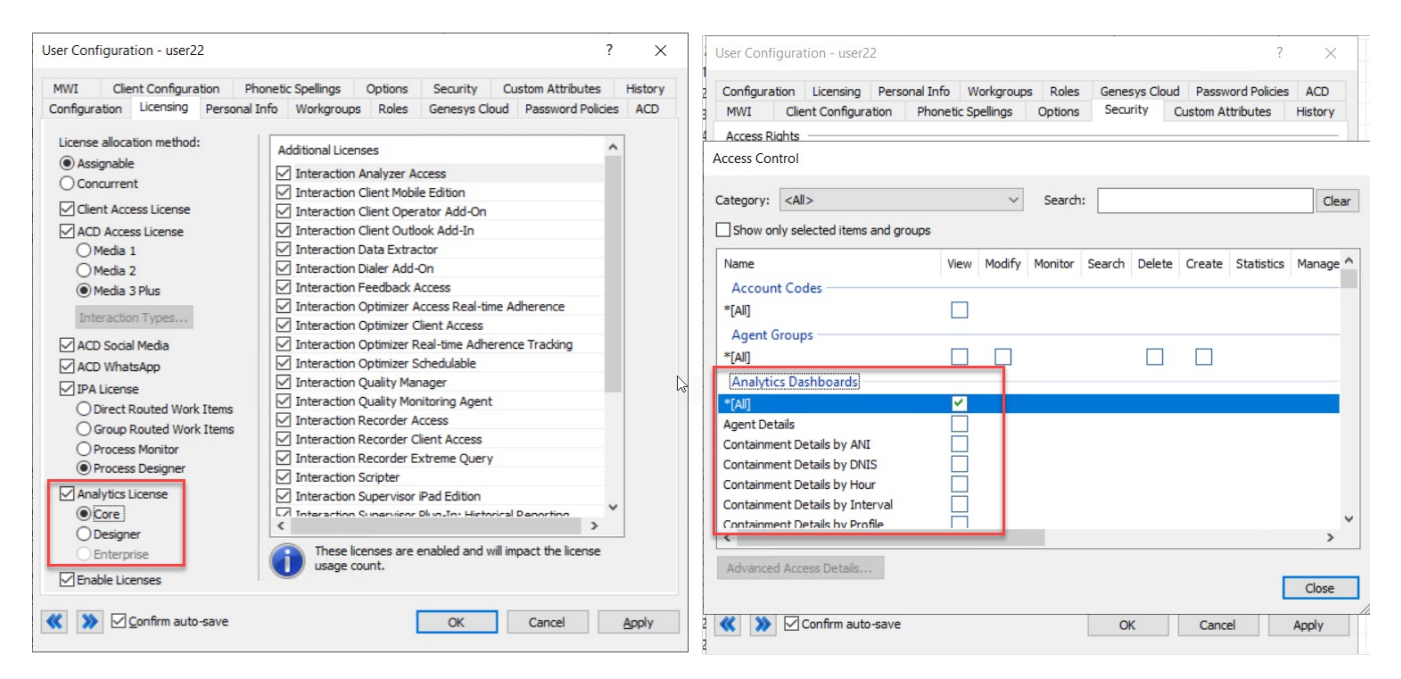

## <span id="page-28-0"></span>Backup and restore configuration of CX Insights data

CX Insights allows you to backup data at regular intervals. In case, there is a system failure, you can also [restore](#page-29-1) the backed-updata to a new computer.

The procedures in this topic help you to configure data backup and restore settings for CX Insights.

## <span id="page-28-1"></span>Backup CX Insights data

You can configure the backup settings either in an all.yml file or run a script manually.

### <span id="page-28-4"></span><span id="page-28-2"></span>Configure CX Insights backup through Ansible

In this method, you can configure the backup criteria through Ansible installation. To start with, configure backup values even before running the Ansible [installation](#page-8-2). For more information about Ansible installation, see CX Insights server installation procedure.

#### **Prerequisite**

- A share path (for example, NFS share) on the computer where you are configuring the backup.
- User installing the CX Insights server must have write access to the share path.  $\bullet$

To configure the backup settings

1. Mount the shared backup directory (example, NFS share) on the local computer where you installed the CX Insights server. For example, /mnt/nfs/share. The mounted directory is the backup path that maintains the CX Insights backup data. You can verify the mounted path using the "mount|grep" command as shown in the following example.

mount|grep "/mnt/nfs/share"

- 2. Configure the following values in the group\_vars/all.yml file.
- backup\_dir specify the backup directory path. For example, /mnt/nfs/share/gcxibackup. Configuring backup\_dir is mandatory.
- cron\_schedule specify the cron expression that defines the backup frequency in which the backup activity runs every day. Configuring cron\_schedule is optional. However, if you do not define any expression, the backup activity runs at the default time every day, that is 12.00 am. An example cron expression to run the backup activity every day at 7.00 am and 12.00 pm looks like:  $"07.12****"$

Note: Cron job is added for the root user only.

3. Convert the cxinsight-backup-restore.sh file to Unix format. You can do the conversion either by running the dos2Unix tool or by running the sed command as shown below.

sed -i 's/\r//g' cxinsight-backup-restore.sh

4. Log in as CX Insights user and run the **Ansible [installation](#page-8-2)** using the following command.

sudo ansible-playbook --vault-id cxinsights@prompt -i inventory.yml site.yml -K

Note:

- Running the above Ansible installation command installs the pods, and configures the backup settings which generate the .gcxi\_backup\_cron.sh file at /home/cxinsights/.gcxi\_backup\_cron.sh. However, it does not perform the actual backup. The actual backup is performed when the first scheduled backup activity runs or when the user backs up manually.
- If backup configuration causes any errors in Ansible installation, correct the errors, and configure the backup settings [manually](#page-28-3).
- You can verify the backup activity logs from the path /home/cxinsights/.gcxi\_backup\_trace.log

### <span id="page-28-3"></span>Configure CX Insights backup through script

For some reasons, if Ansible installation fails to configure the backup settings, you can configure it manually by running a script.

To configure the backup settings

1. Mount the shared backup directory (example, NFS share) on the local computer where you installed the CX Insights server. For example, /mnt/nfs/share. The mounted directory is the backup path that maintains the CX Insights backup data. You can verify the mounted path using the "mount|grep" command as shown in the following example.

```
mount |grep "/mnt/nfs/share"
```
2. Run the script cxinsight-backup-restore.sh manually by providing the backup path and cron expression as shown below in the path /home/cxinsights/cxinsights-playbook-k3s

#### Syntax:

```
sudo cxinsight-backup-restore.sh backup <br/> <br/>(dockup dir> ["Cron expression"(optional)]
```
Example:

```
sudo cxinsight-backup-restore.sh backup /mnt/nfs/share/gcxibackup "* */6 * * *"
```
Important:

- Run the cxinsight-backup-restore.sh script only once. Rerunning the script overwrites log file and backs up old data in the configured backup path.
- If you accidentally delete the volumes folder (for example, through helm delete), you must rerun the cxinsight-backuprestore.sh script to set up the backup path and the cron job schedule.

#### <span id="page-29-0"></span>Instant backup

Run the following script if you want to backup CX Insights data instantly instead of waiting for the scheduled backup activity.

sudo /home/cxinsights/.gcxi\_backup\_cron.sh

## <span id="page-29-1"></span>Restore CX Insights data

You might want to restore old CX Insights data in case you replaced or upgraded your hardware. You can restore older data if you have a proper backup and you know the correct backup path.

You can provide the restore settings either in an all.yml file or run a script manually.

#### **Prerequisite**

A share path (for example, NFS share) of the computer where you are restoring the backup.

### <span id="page-29-2"></span>Configure CX Insights data restore through Ansible

To configure the restore settings,

- 1. Follow the steps 1-3 in configuring CX Insight backup [through](#page-28-4) Ansible procedure.
- 2. Verify that the mounted directory has the following volume folders.

\$ ls /mnt/nfs/share/gcxibackup

cube gcxi-data gcxi-volume

- 3. In the group\_vars/all.yml file, configure is\_restore as true.
- 4. Log in as CX Insights user and run the **Ansible [installation](#page-8-2)** using the following command.

sudo ansible-playbook --vault-id cxinsights@prompt -i inventory.yml site.yml -K

Note:

- Running the above command restores the CX Insights data and creates a new backup directory. You can find the  $\bullet$ restored data in an archive file created within the backup directory. The archive file is created with the date and time (example, gcxi-backup\_2020-08-06\_01-55-36.tar.gz) so that you can identify which file is relevant for you.
- The Ansible installation requires several parameters to be configured as part of CX Insights server installation. For more information, see **Install CX [Insights](#page-8-2) server**.
- 5. Once restoration is successful and complete, change is\_restore to its default value (false) in the group\_vars/all.yml file. Changing is\_restore back to its default value avoids unnecessary data restore during future upgrades.

### <span id="page-29-3"></span>Configure CX Insights data restore through script

If automatic restoration fails for any reason, you can restore the CX Insights data manually by using the following procedure. 1. Follow the steps 1-3 in configuring CX Insight backup [through](#page-28-4) Ansible procedure.

2. Verify that the mounted directory has the following volume folders.

\$ ls /mnt/nfs/share/gcxibackup

cube gcxi-data gcxi-volume

3. Run the restore script cxinsight-backup-restore.sh by providing restore directory as shown in the following example.

sudo cxinsight-backup-restore.sh restore /mnt/nfs/share/gcxibackup

Running the restore script automatically creates the new backup path and restores the old data.

#### Note:

- The time taken to restore the old data depends on its size. In test environment, the average duration to restore the old data is about 15 minutes approximately.
- You can restore the old data that is backed up until the last backup activity. The dashboard or metrics created after the backup activity is complete and before the system failure cannot be restored. For example, if the backup activity runs at 10.00 pm every day, and if the system stopped responding at 11.00 pm, then the data created between 10.00 pm and 11.00 pm is not restored.
- Do not use \* in directory names.

## <span id="page-30-0"></span>Backup log files

You can find the archive of CX Insights log files such as application log, tomcat log, and so on, in the backup directory configured as part of backup settings. The log files are archived in the tar format with the archived date and time as its file name.

To backup log files, you do not need any specific configuration.

Related Topics: Install CX [Insights](#page-8-2) server

## <span id="page-31-0"></span>DataSource Configuration

Starting from PureConnect 2021 R3 release, connection from MicroStrategy to CIC and Dialer Databases running on the SQL is supported. It gives flexibility for the designer users to create dashboards by accessing all the tables in database. To support the connection, few data source configuration needs to be done in the Interaction Administrator.

The following steps can be performed before or after CX Insights Server setup.

1. Create data source IC\_CXINSIGHTS for IC Database and IC\_CXINSIGHTS\_DIALER for Dialer. Follow the below mentioned naming conventions, names are case sensitive try to match it exactly same give below.

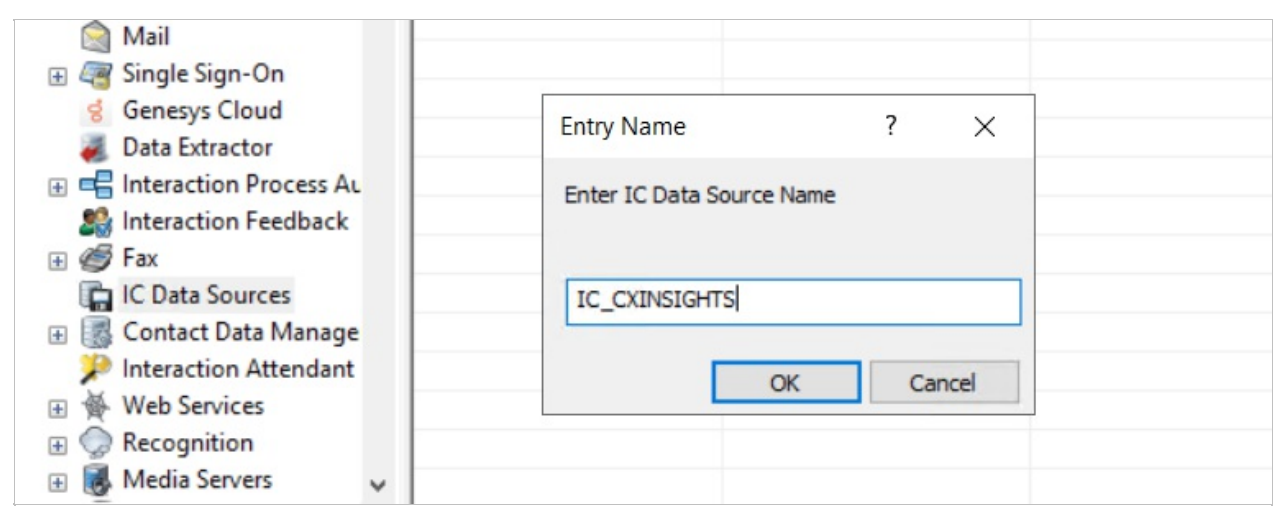

2. Enter the information in the Enter IC Data Source Name box.

#### Notes

- User ID created in the database should be Read Only user, as Admin users might loose the data when the CX Insights Designer User might play with table data while creating dashboards, to avoid deletion or edit of data, use read only account.
- For now ODBC DSN is not supported, so provided the data in the Additional Information as shown below:

Driver={SQL Server};Database=<database>;Server=<sql server hostname>;NETWORK=dbmssocn;Trusted\_Connection=No;I3ATTR\_IDLETIMEOUT=300

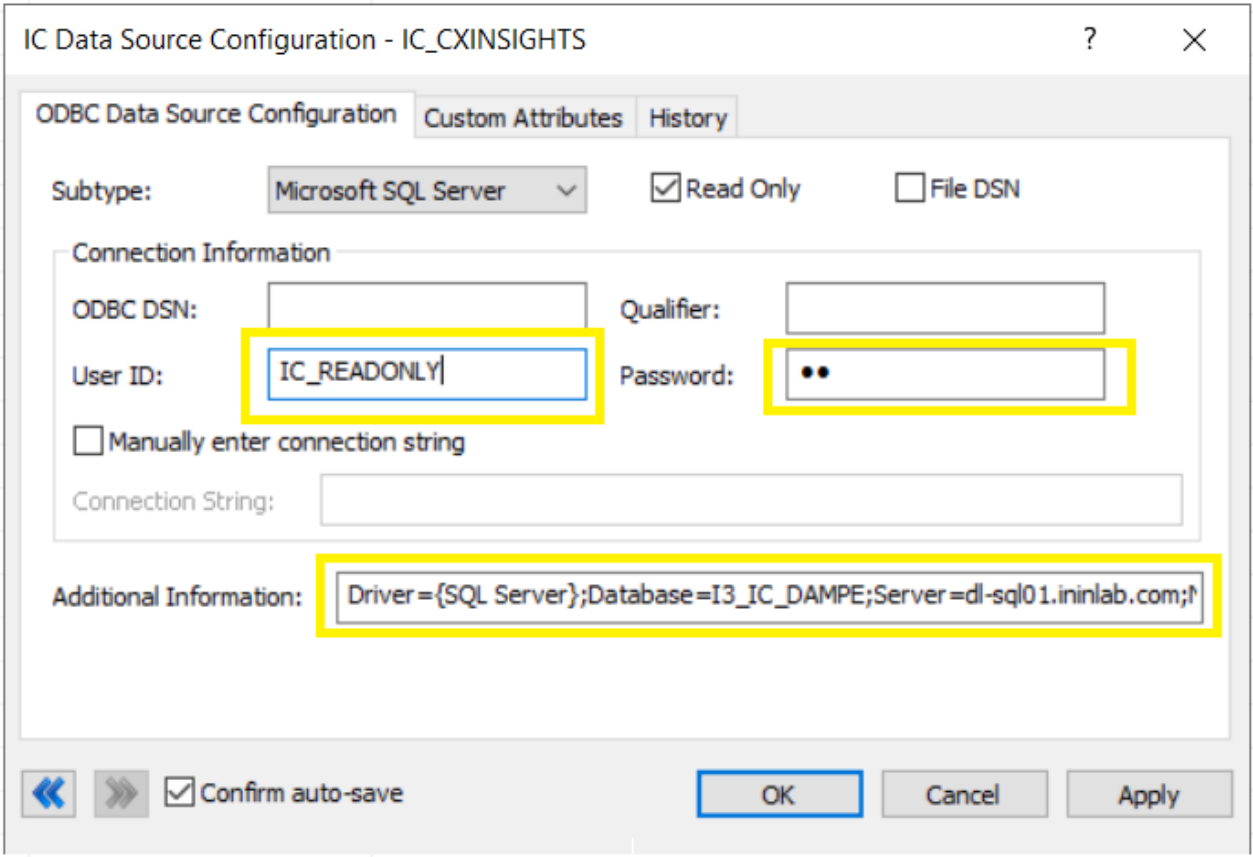

After successfully updating the data sources, verify the data sources access in MicroStrategy Web Application using Designer User account.

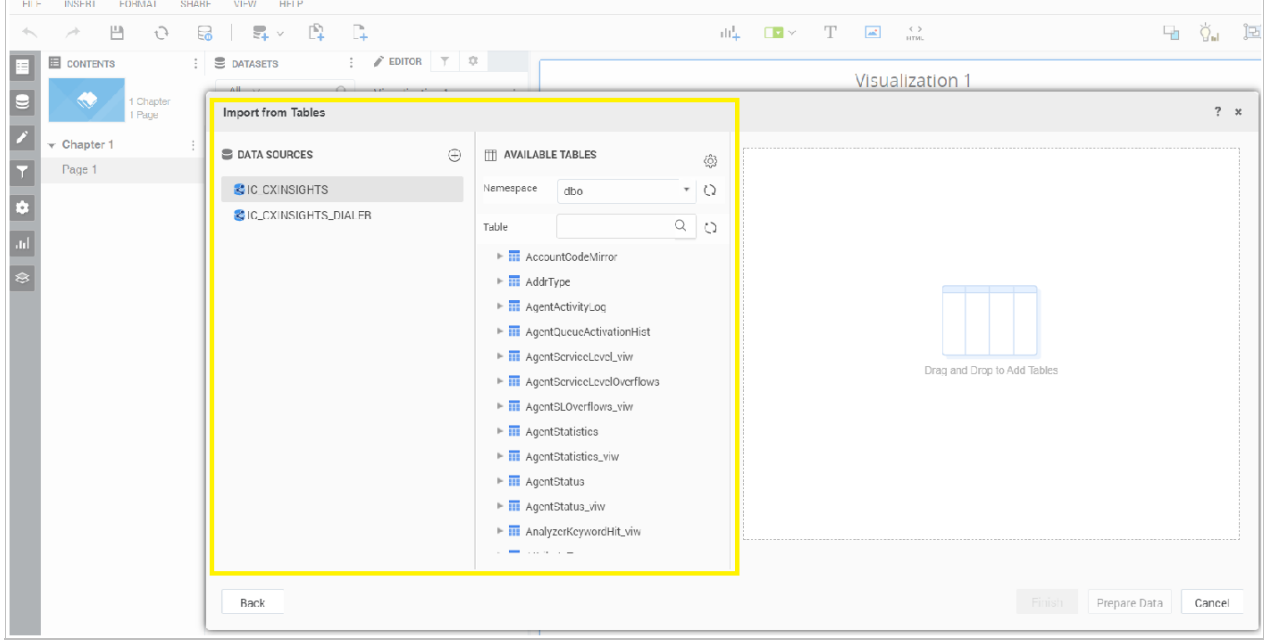

## <span id="page-33-0"></span>Custom Status in CX Insights

- 1. Open Interaction Administrator and Select Status Messages.
- 2. We have created a custom status with name On ACD Call. We have added this as User selectable.

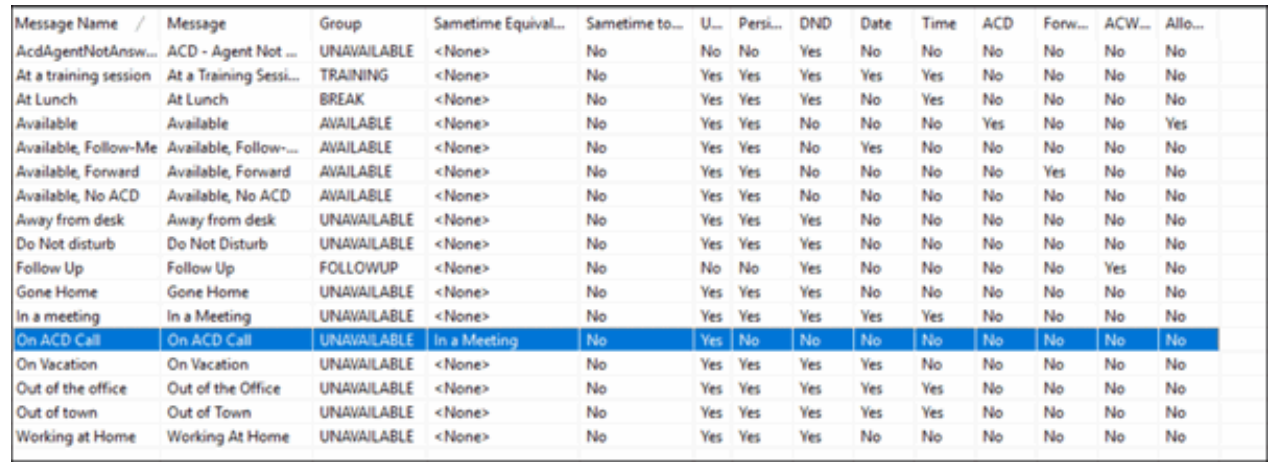

- 3. To make the custom status visible in CX Insights, we need to add an entry in DS registry.
- 4. Run DSEditU from CIC server run command.
- 5. It will open the DSEdit Window.

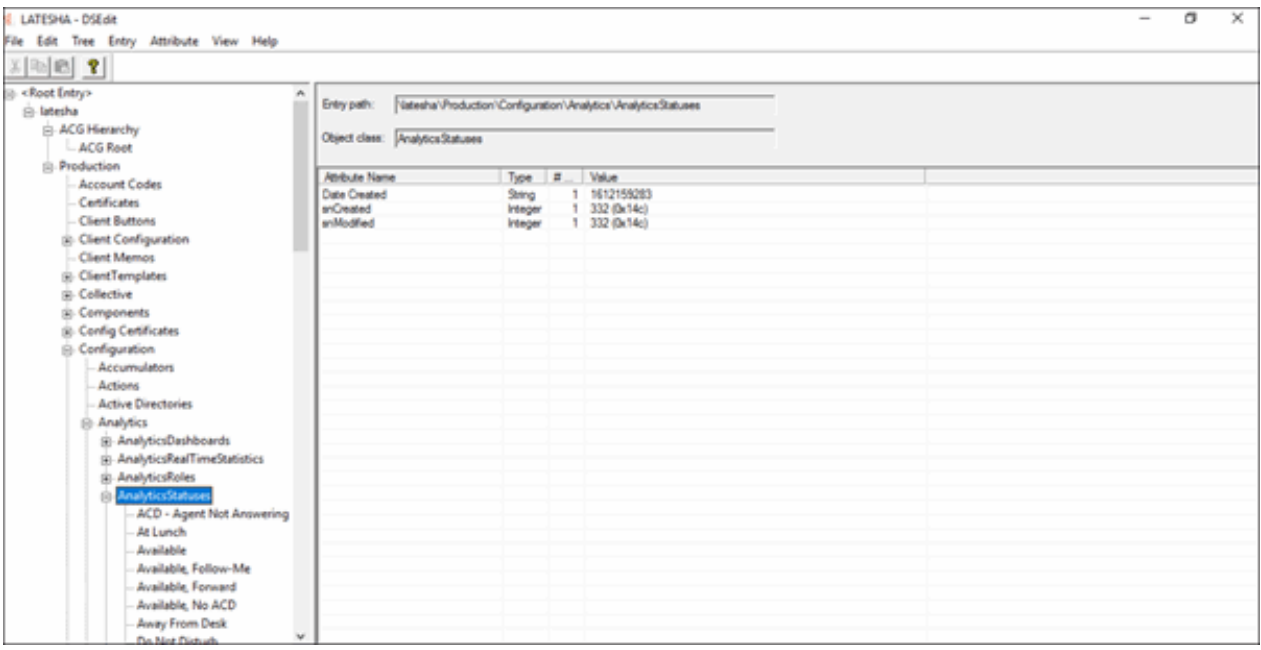

- 6. Navigate to Production-> Configuration-> Analytics -> AnalyticsStatuses
- 7. Click any existing Status .

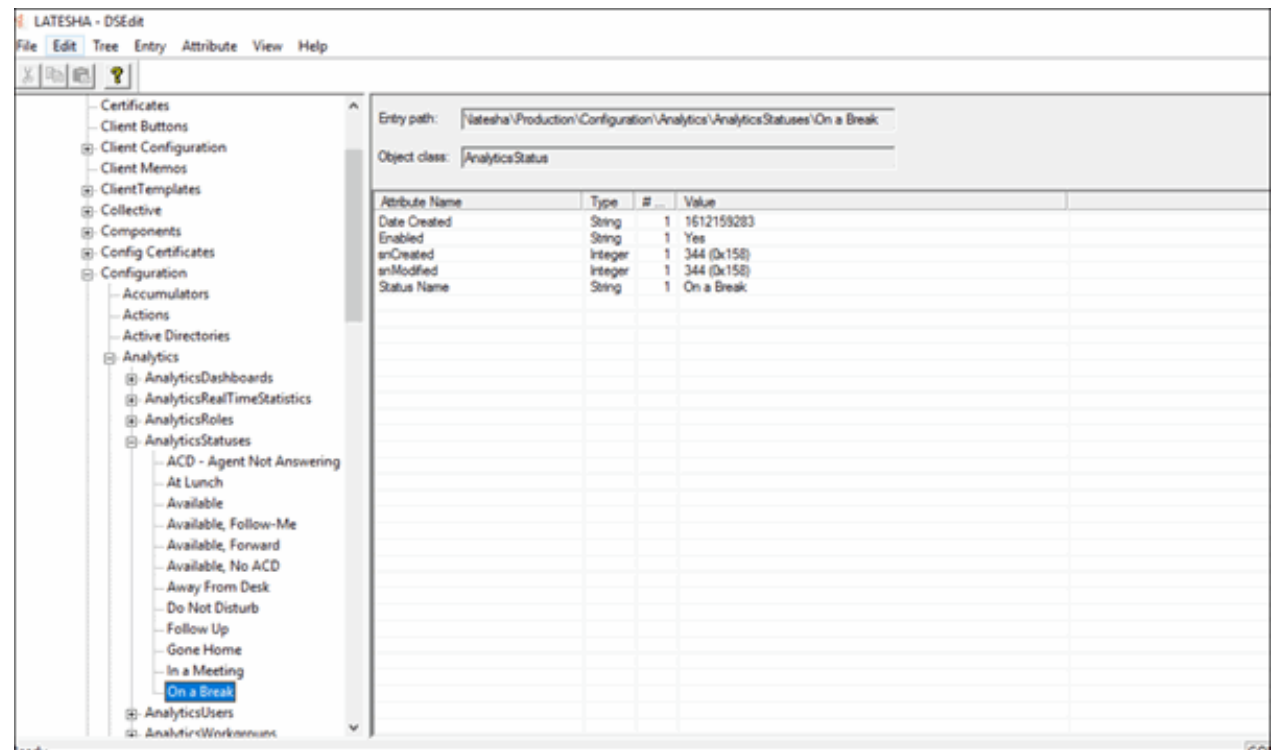

- 8. Go to File Menu and click Export.
- 9. Save the xml file any desired location.

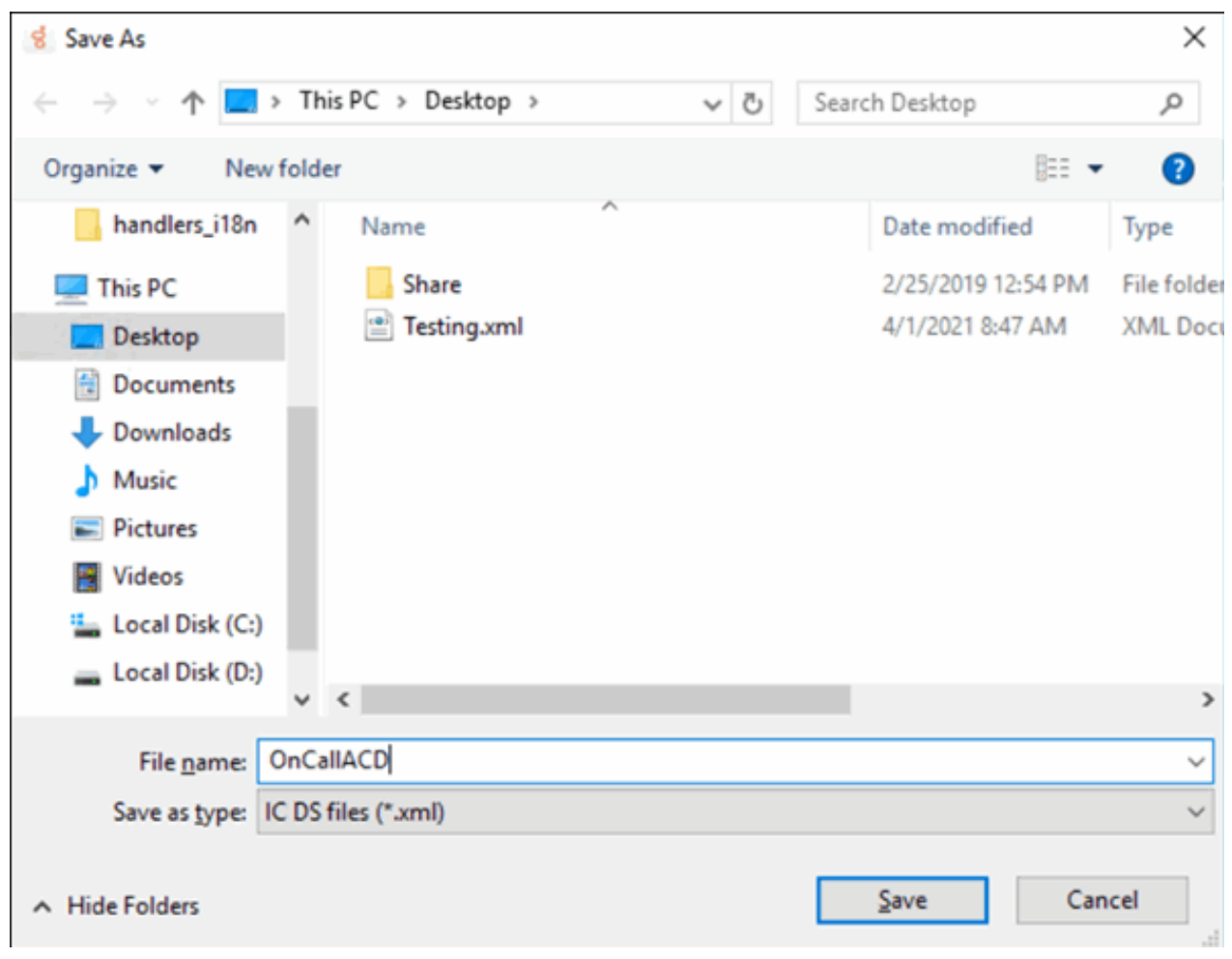

10. Open the file in Notepad.

11. Modify the Name and Status Name values with Custom Status name.

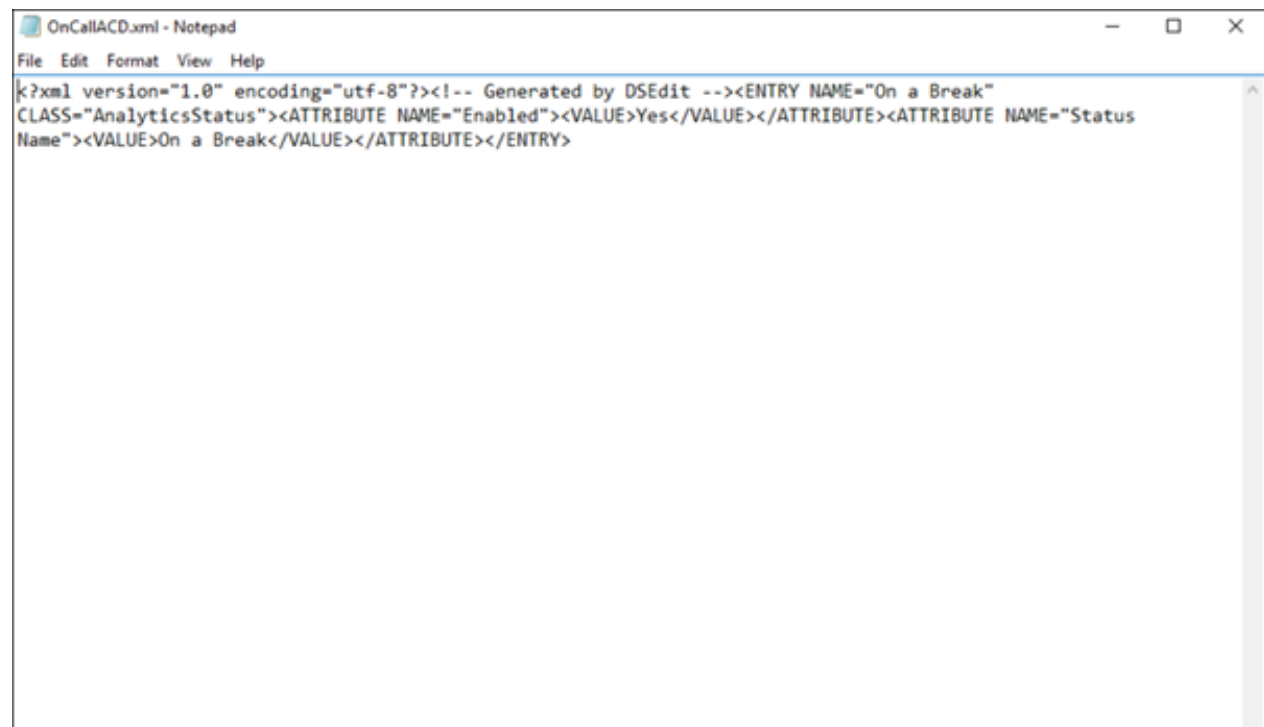

- 12. Save the file and open DSEditU.
- 13. Click AnalyticsStatuses .

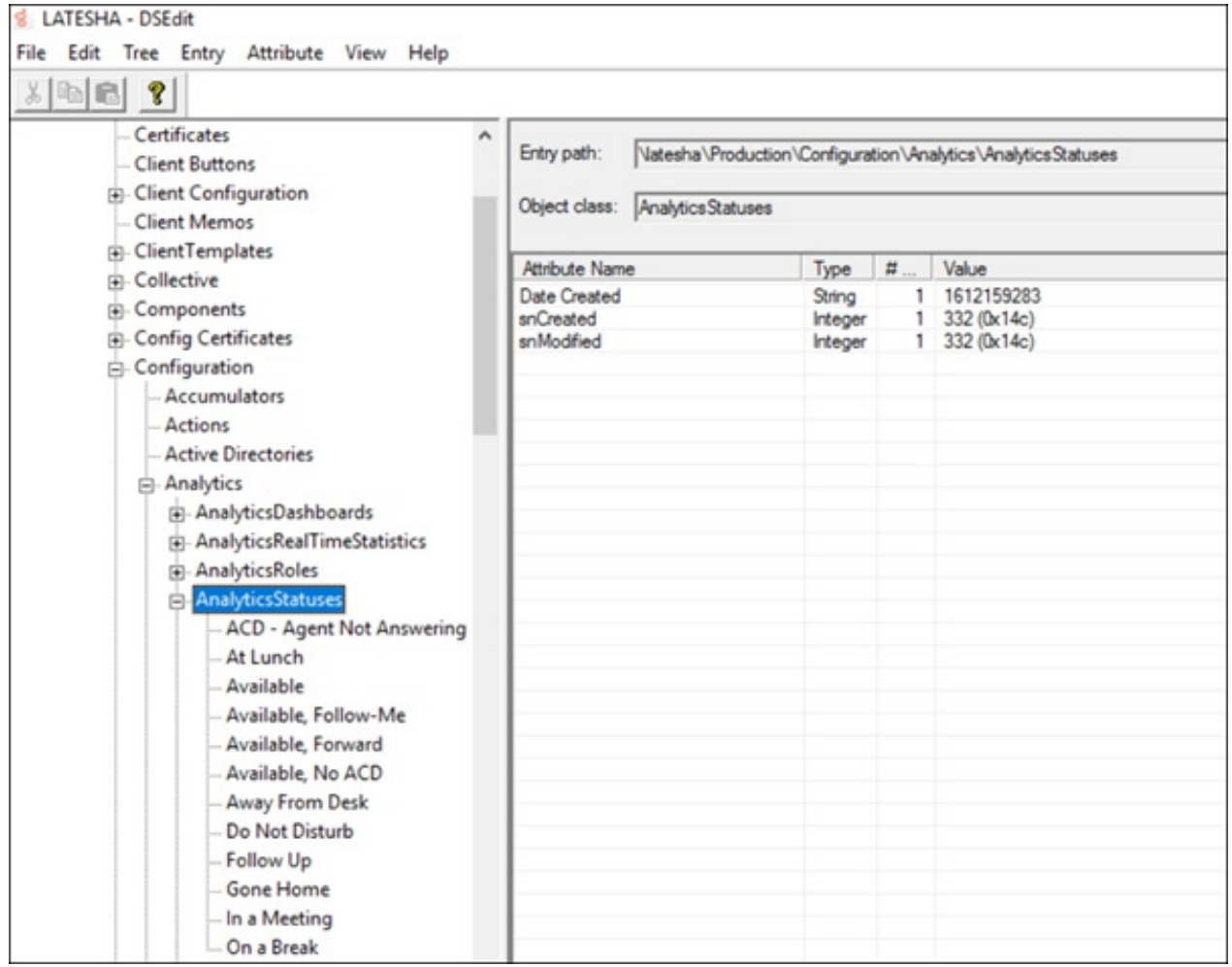

14. Import modified xml using Import option from File menu.

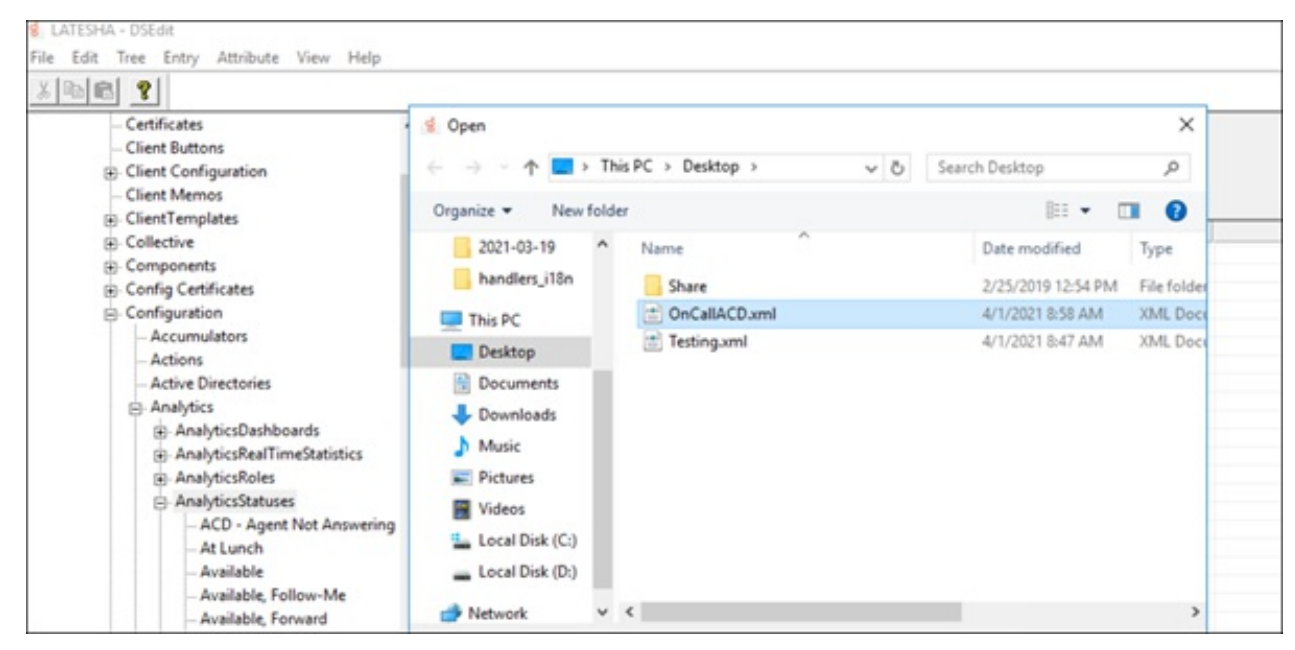

15. New Entry is added in the registry.

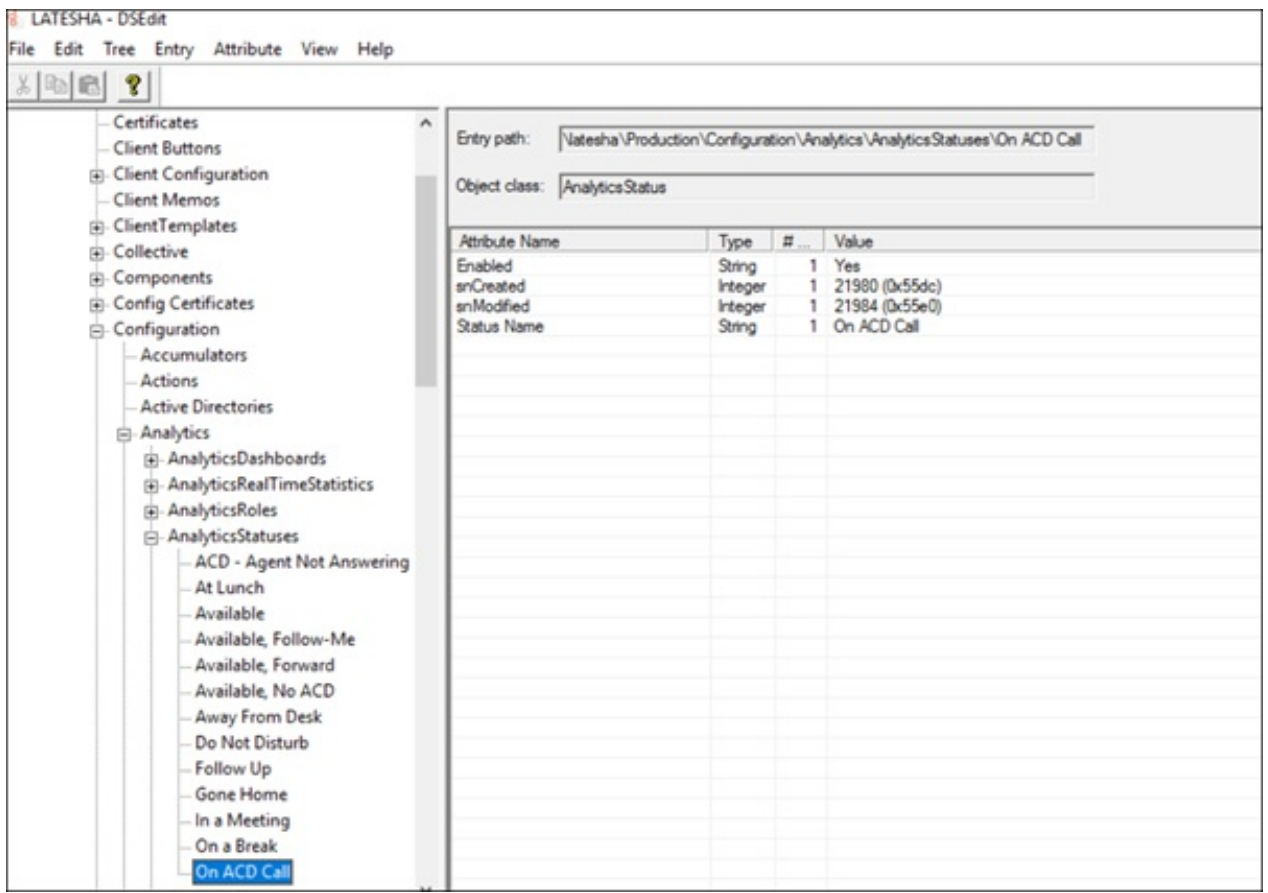

16. Restart the Analytics Bridge from the IC System Manager.

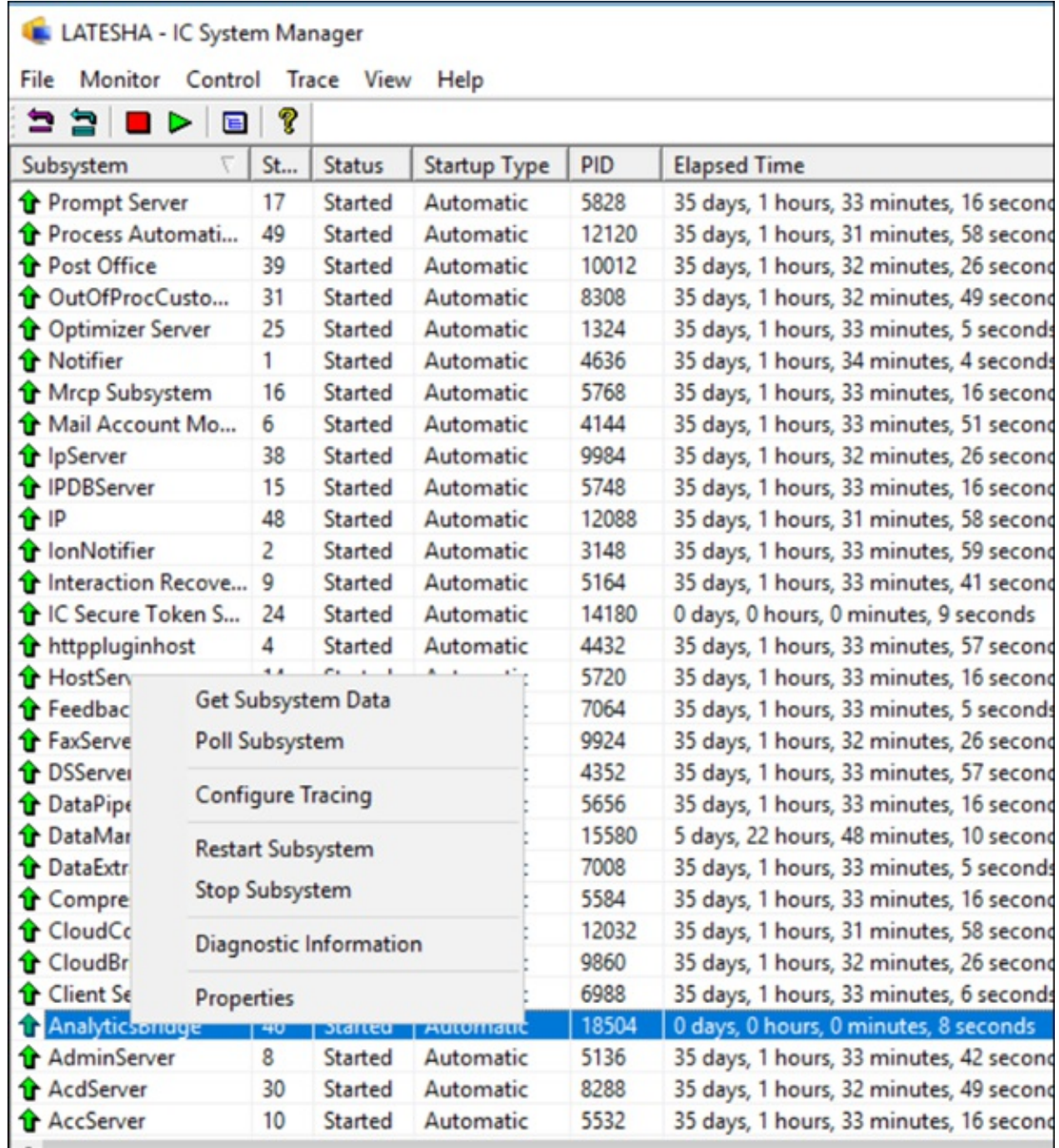

17. Open Interaction Desktop and change the status of any agent to On ACD Call.

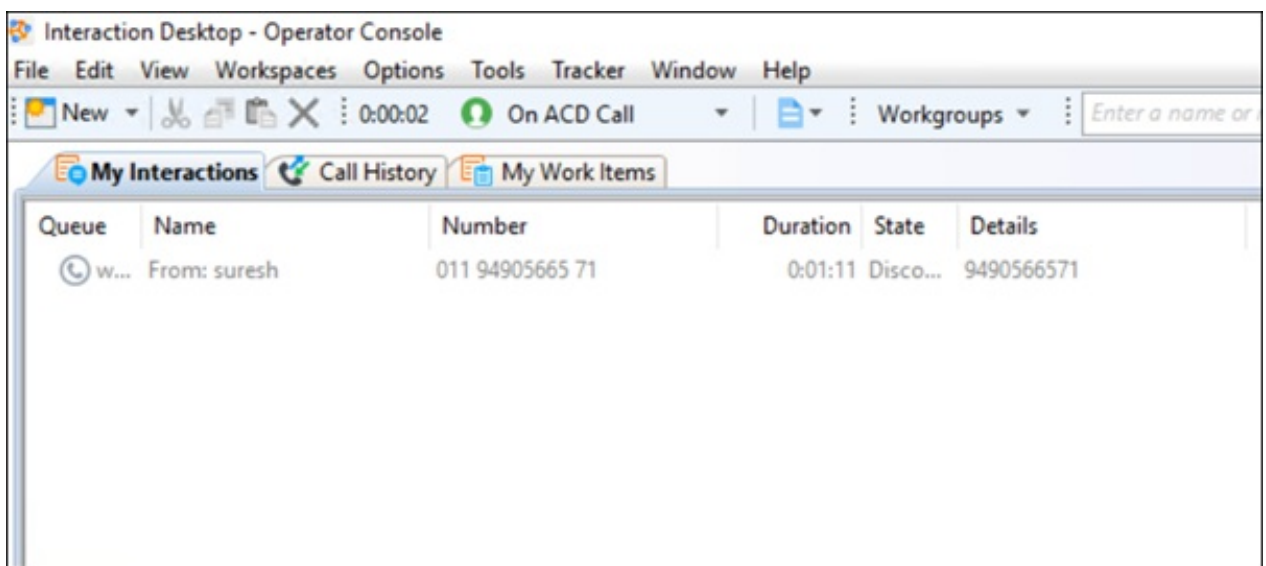

18. Open Multiple Agent Status Dashboard from CX Insights.

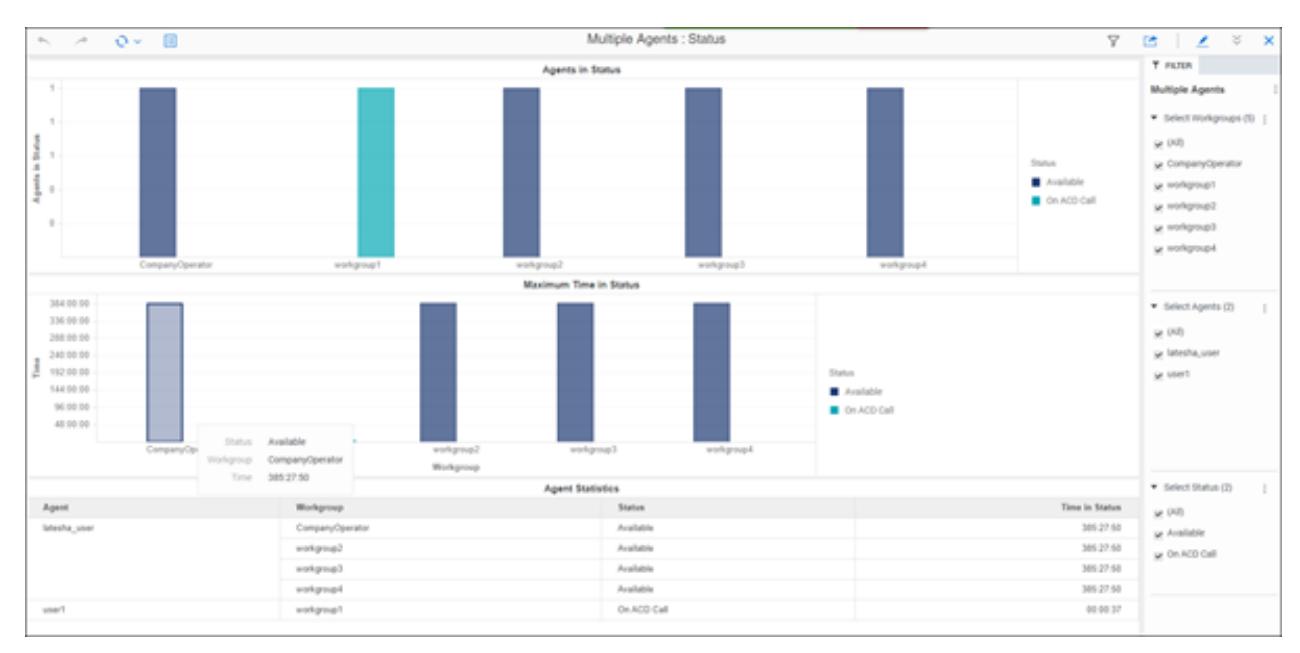

19. On ACD Call status shown in dashboard for User1.

## <span id="page-39-0"></span>Troubleshooting CX Insights for Installation and Configuration Issues

Troubleshooting CX Insights installation and configuration issues require an administrator status (root permissions) and privileges, and access to the servers hosting CX Insights.

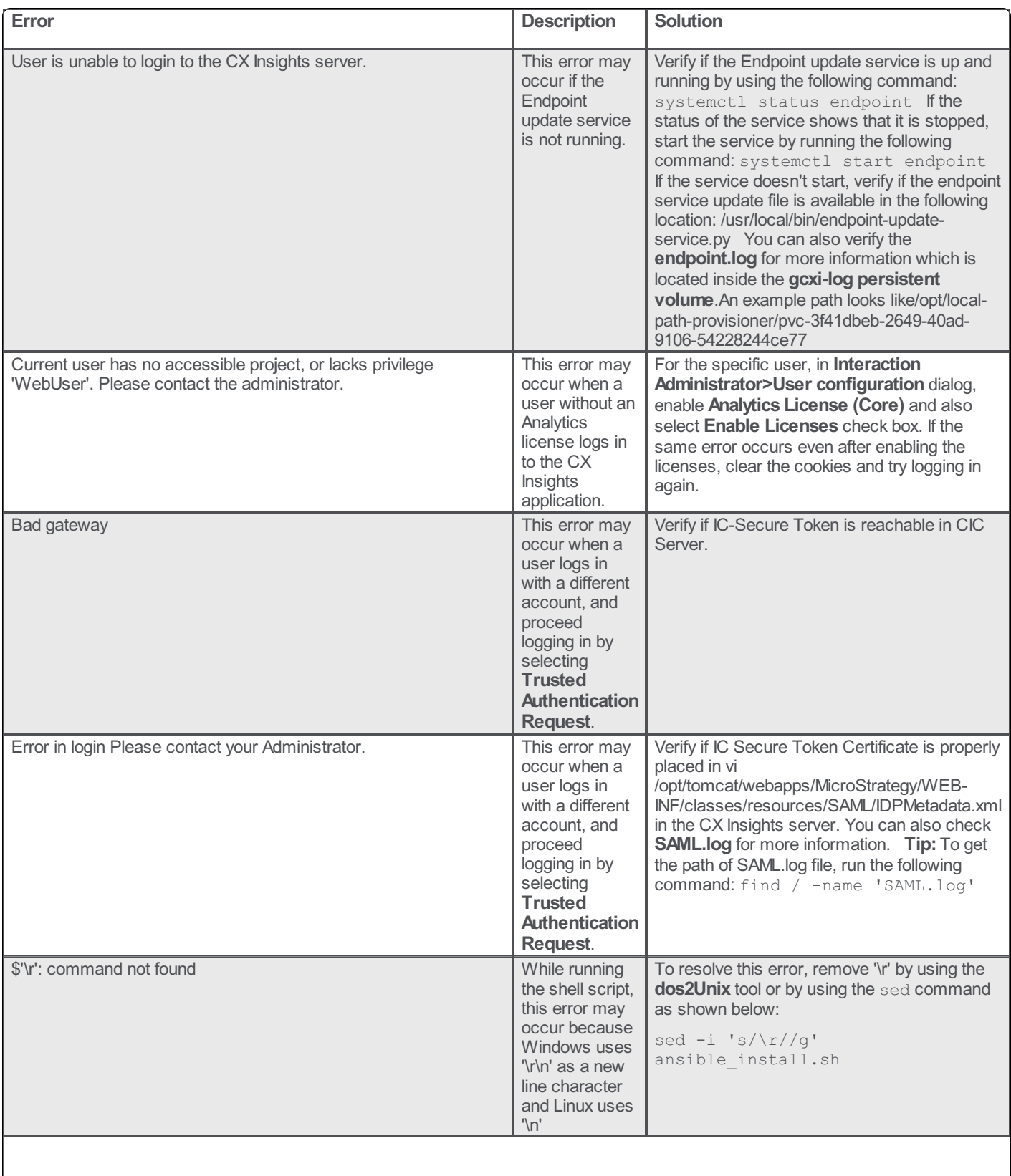

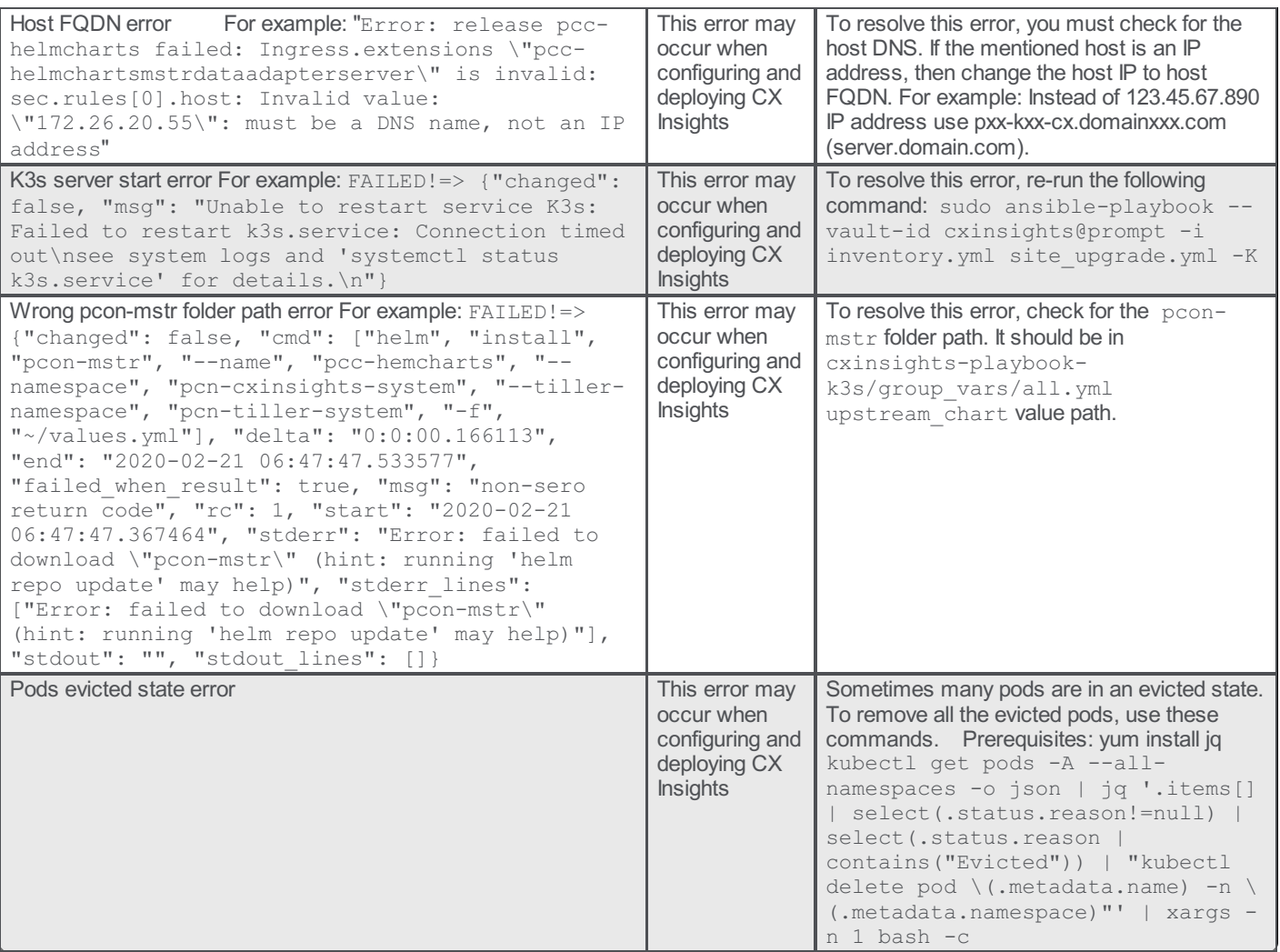

## <span id="page-41-0"></span>Appendix

## <span id="page-41-1"></span>MicroStrategy Server License Update Process

The MicroStrategy server instance that runs in the container has a pre-activated key, which is required for the operation of MicroStrategy. This pre-activated temporary key with limited life is to facilitate uninterrupted deployment and testing in the production environment. The following procedure describes the steps required to update the key.

Note: You need to request for a new license key, based on the MicroStrategy version and validity of license.

If you are a new CX Insights customer or an existing customer, renewing contract or upgrading CIC version, must check for the validity of your MicroStrategy container license and request a new license key using the prescribed license ordering process. The MicroStrategy version may or may not change for CIC release. If the MicroStrategy version change then you must raise an [Activation](https://genesys.secure.force.com/activationfile/ActivationFileRequest) File Request (AFR) for a new MicroStrategy version license key. For CIC and CX Insights version mapping view the below table.

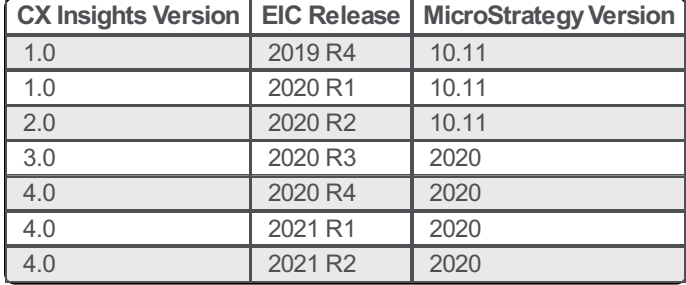

#### <span id="page-41-2"></span>License Ordering Process

The license ordering process is taken care by the Sales Engineers for customers, so the customers must contact their account executives to initiate the process. There are two types of license key models available based on the requirements of customer, you can select the best suited model. The following are the two types of license key models available.

#### For Perpetual model

If you have purchased the Stock Keeping Unit (SKU)/ Part Number, but was granted with the temporary file. Then you need to submit the [Activation](https://genesys.secure.force.com/activationfile/ActivationFileRequest) File [Request](https://help.genesys.com/pureconnect/mergedprojects/wh_tr/mergedprojects/wh_tr_licensing/desktop/request_a_license_file.htm) (AFR) and communicate to Genesys Licensing Team. For more information, see Request a License File.

#### For Subscription model

If you have the subscription file, then the file is always temporary with the end date locked on the subscription date. The requests for the subscription files should include the corresponded subscription Sales Order number or a copy of the software delivery notice that includes Sale Order number.

### <span id="page-41-3"></span>License Request Checklist

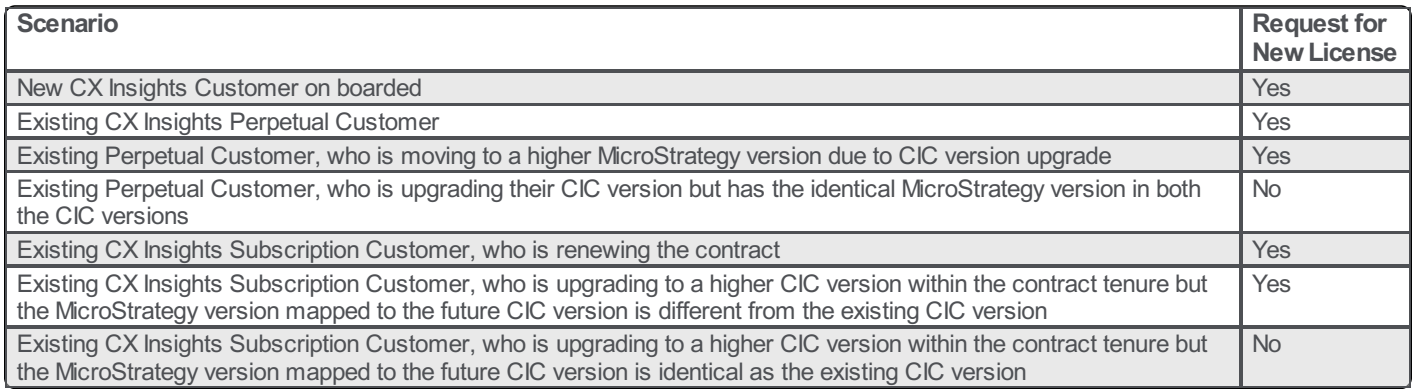

#### <span id="page-41-4"></span>Process of Updating new License Key

#### **Prerequisites**

Contact your Genesys PureConnect representative to obtain a new license key.

#### Installing a new License Key

Edit the GCXI configmap using the command

kubectl edit configmap pcn-cxinsights-helmcharts-gcxi-config -n pcn-cxinsights-system . Update the file with the below property with the license key under the data properties as shown below and save the file.

MSTR\_LICENSE: <your new license>

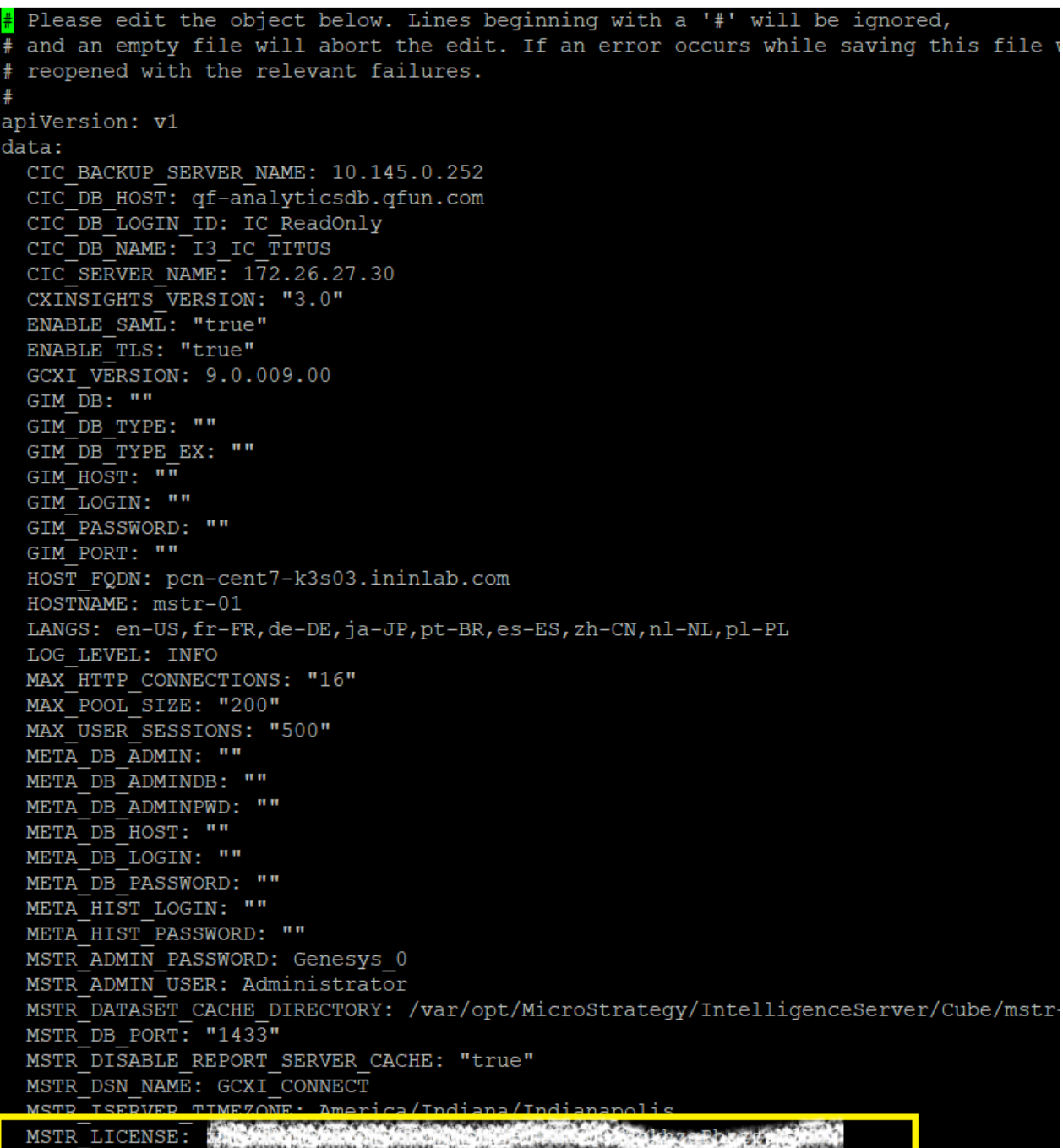

Delete the existing GCXI container using the below command.

kubectl -n pcn-cxinsights-system scale --replicas=0 deployment/pcn-cxinsights-helmcharts-gcxi 4. Create new GCXI pod using the below commandand license key will be updated for newly created gcxi container. There is a down time of minimum 5-minutes for a new container to get up and running.

kubectl -n pcn-cxinsights-system scale --replicas=1 deployment/pcn-cxinsights-helmcharts-gcxi

### <span id="page-43-0"></span>License Update Verification

After the license update is done, a log file is generated. To check the log file existence do the following:

1. Type the following command to get the pods list.

#### Kubectl get pods -A

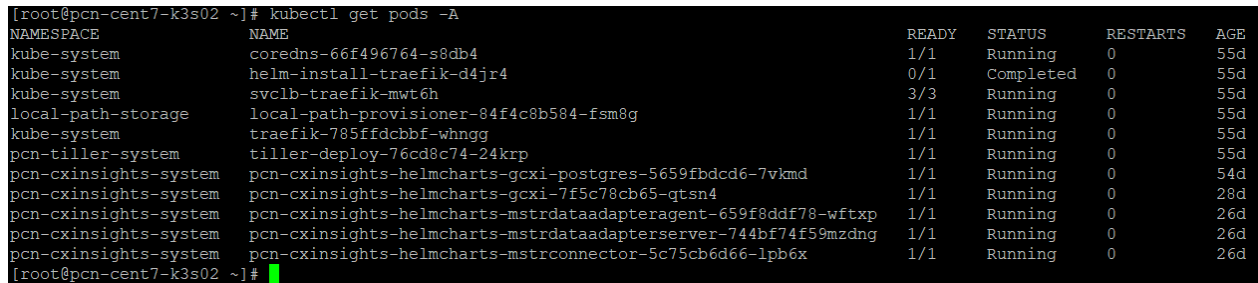

2. To go inside GCXI pod, we need to run the following command. For example, GCXI pod name is pcn-cxinsights-helmchartsgcxi-7f5c78cb65-qtsn4

kubectl exec -it pcn-cxinsights-helmcharts-gcxi-7f5c78cb65-qtsn4 bash -n pcn-cxinsights-system

3. It allows you to go inside the GCXI pod and then navigate to the logging directory, using following command.

#### cd /mnt/log/mstr

4. To get the list of files use the following command

ls

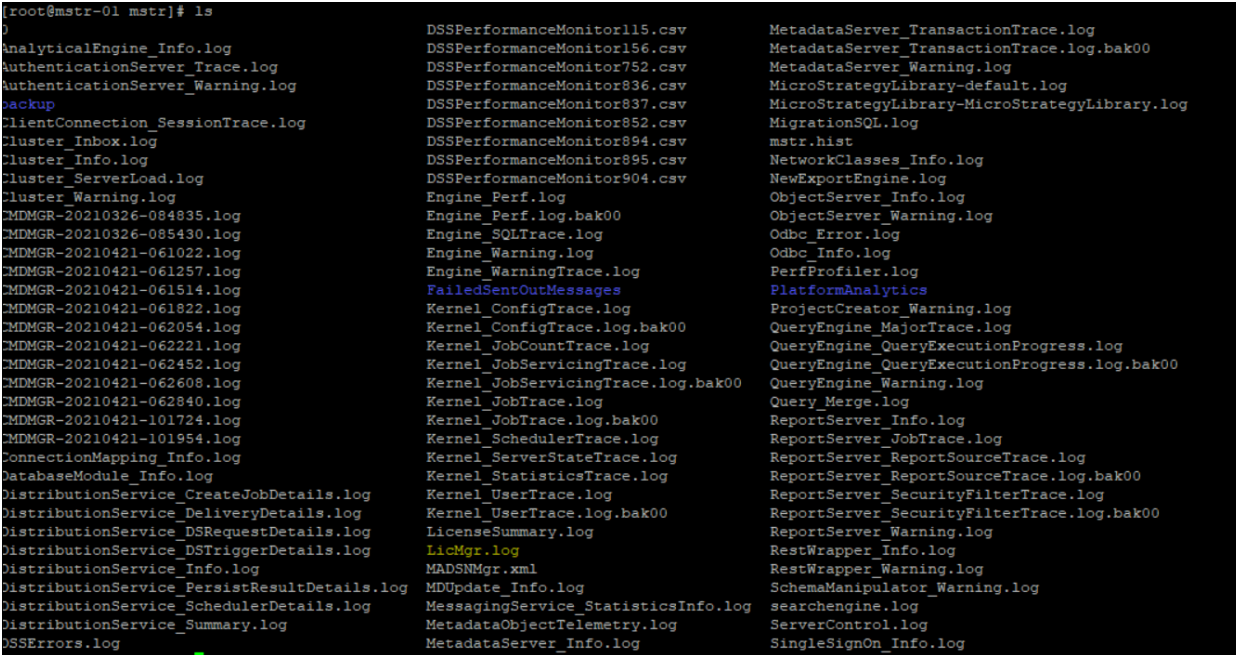

- 5. Check for the log file with name (LicMgr.log). It is available only after the license key is updated.
- 6. Open the LicMgr.log file and check whether the newly upgraded License Key is displayed or not.

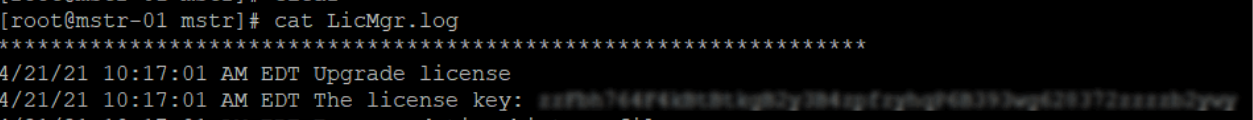

### <span id="page-43-1"></span>Install MicroStrategy Developer with New License Key

1. Download Intelligent Enterprise from MicroStrategy community.

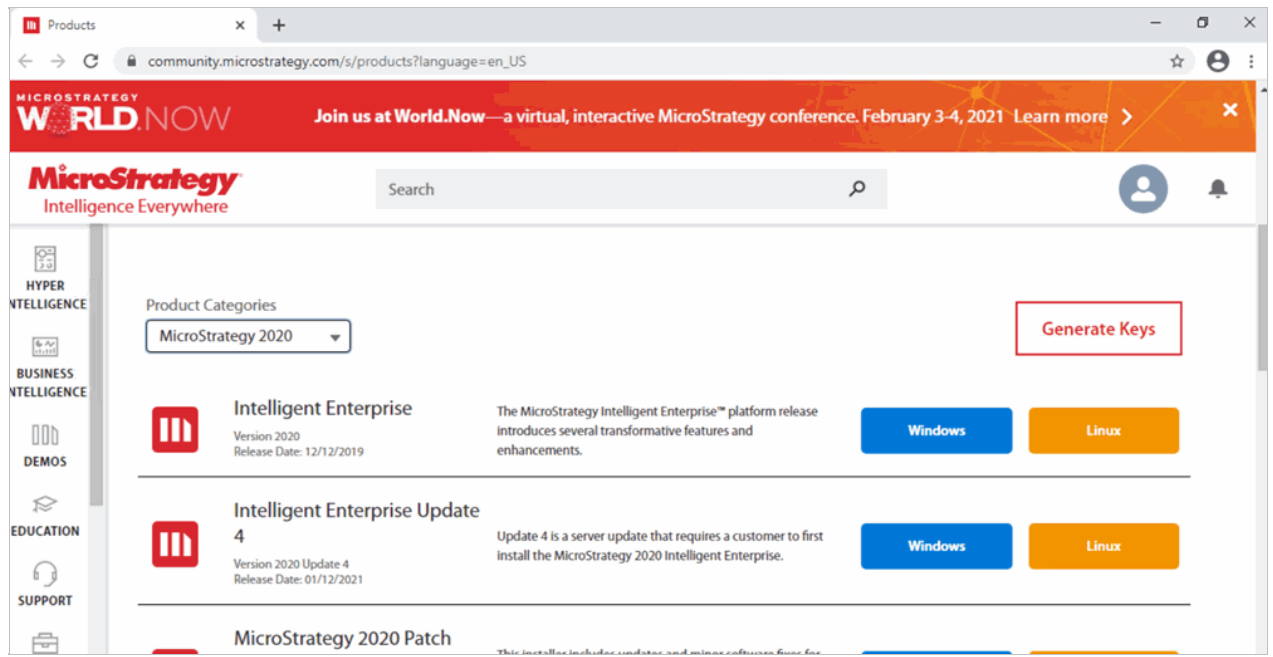

- 2. It will ask for confirmation to agree to the terms and conditions, please check the I Agree check box and click on the Download button
- 3. Unzip the downloaded zip file and click MicroStrategy.exe file.

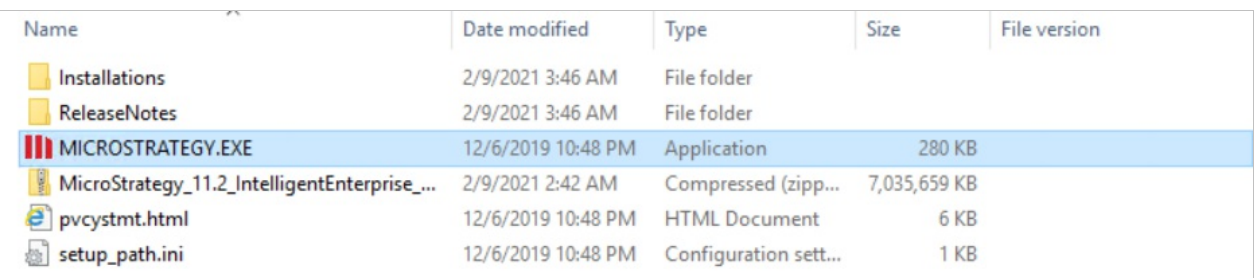

4. It will popup the language selection screen. Select the Language.

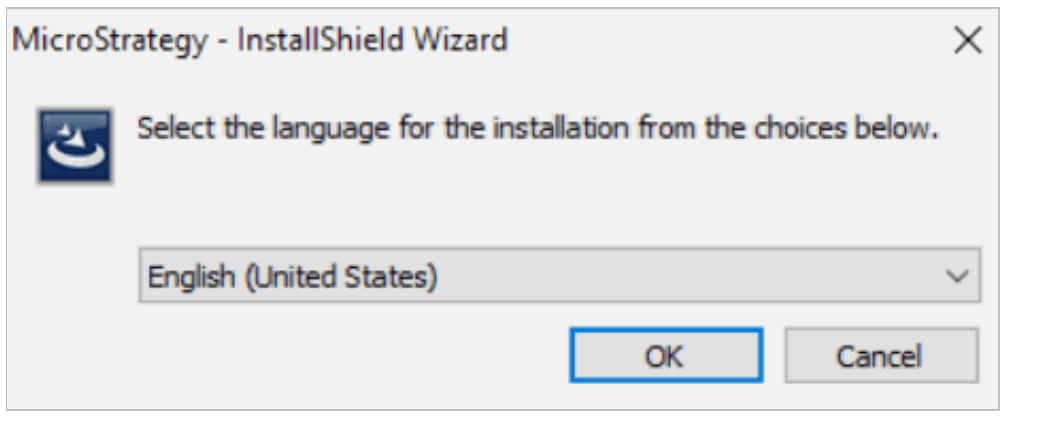

5. Click Next in the Welcome wizard.

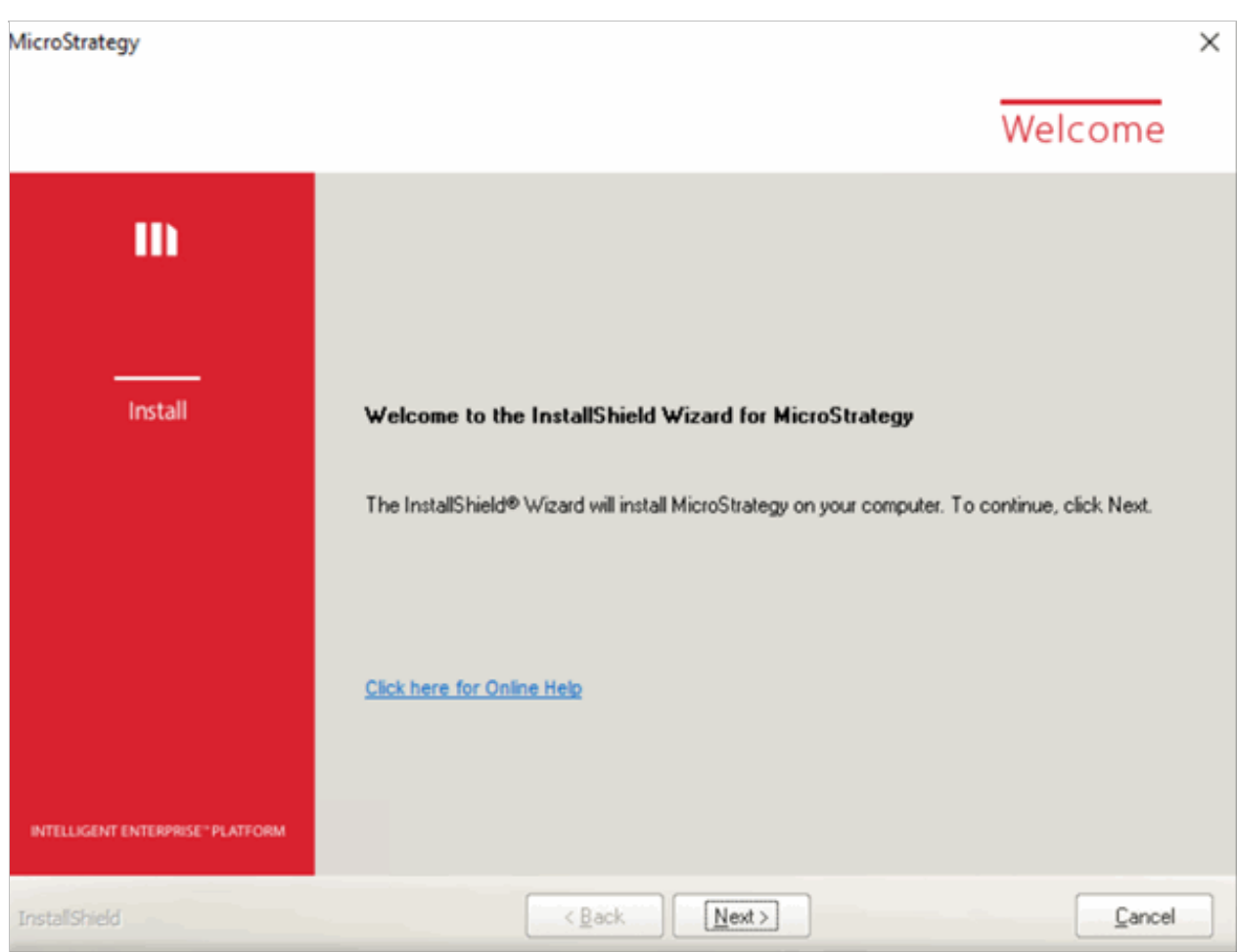

6. If its popup screen for reboot is required, enter Yes.

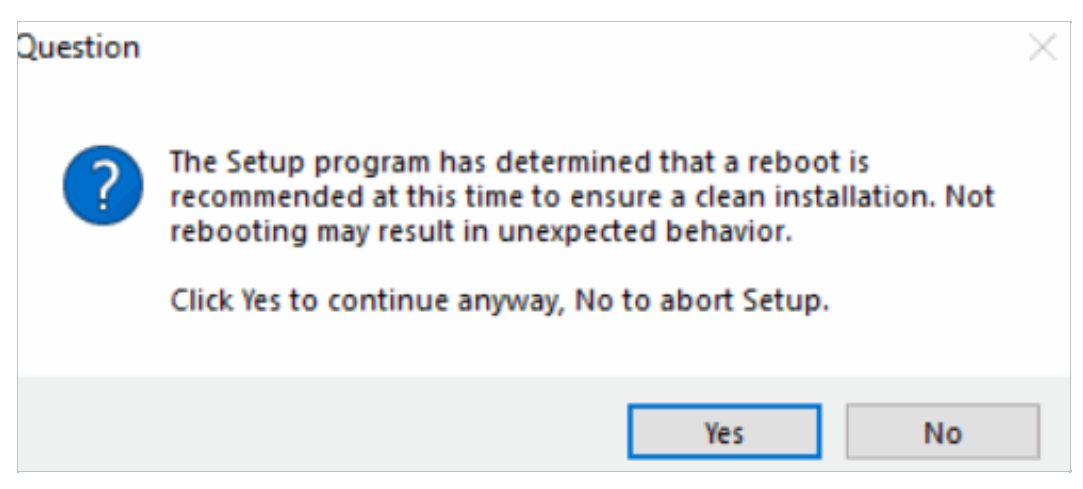

- 7. Accept the License Agreement and click Next.
- 8. Enter the License key and the details.

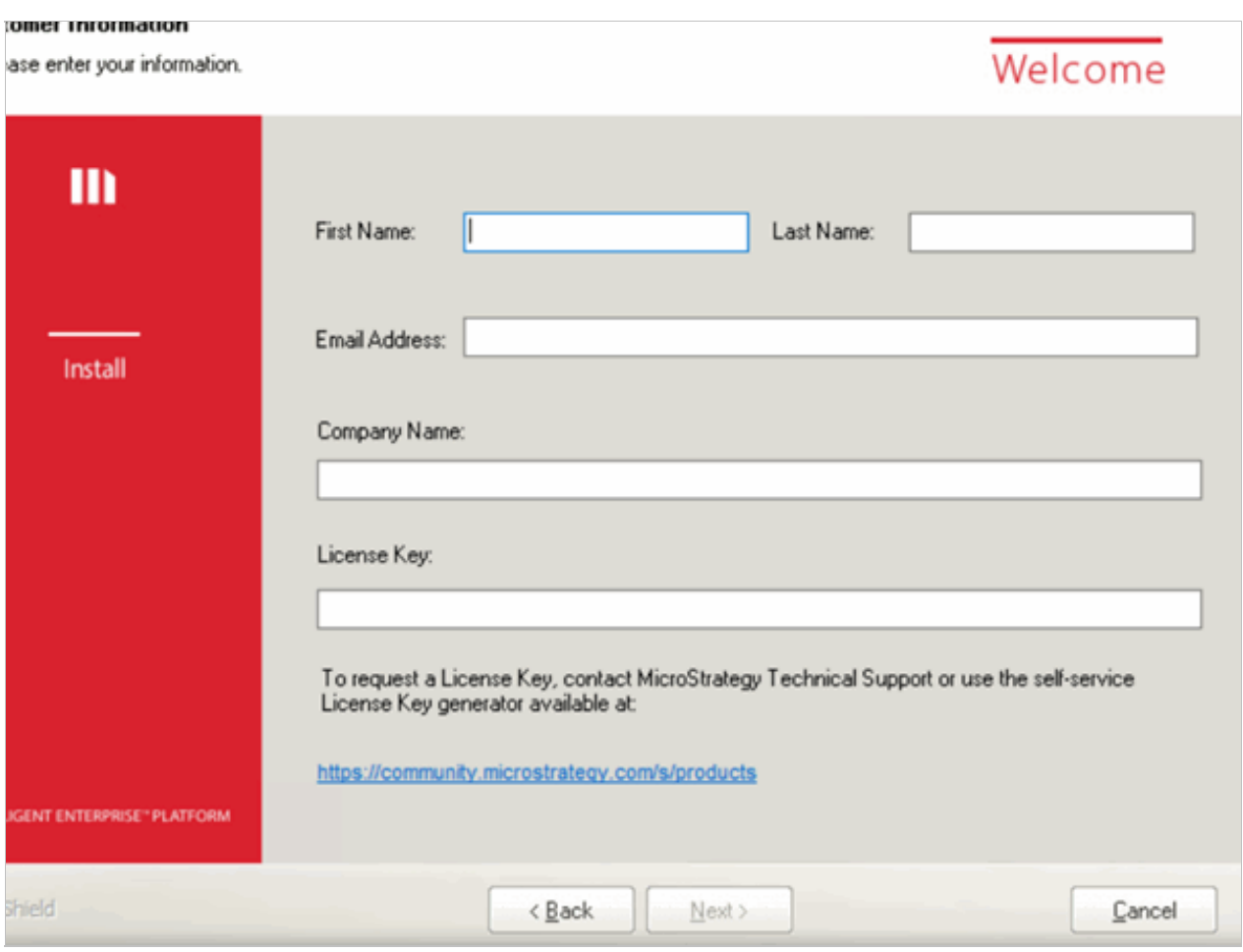

- 9. If the license is valid, It will list the available Microstrategy products for that license. Click Next.
- 10. Select Custom Instal and click Next and Next.

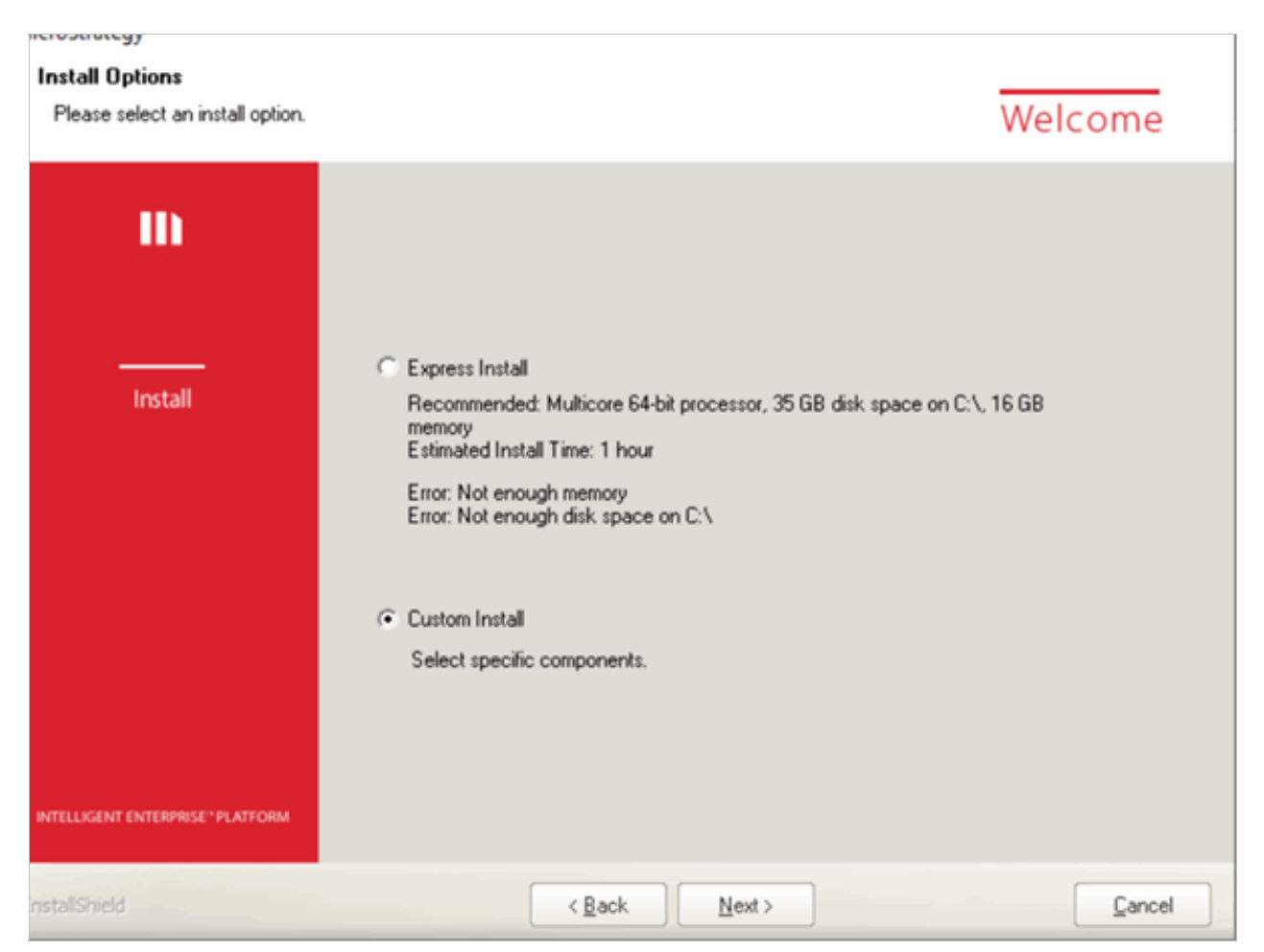

11. Select the products, clear all and select Microstrategy Developer and Microstrategy Server Administration.

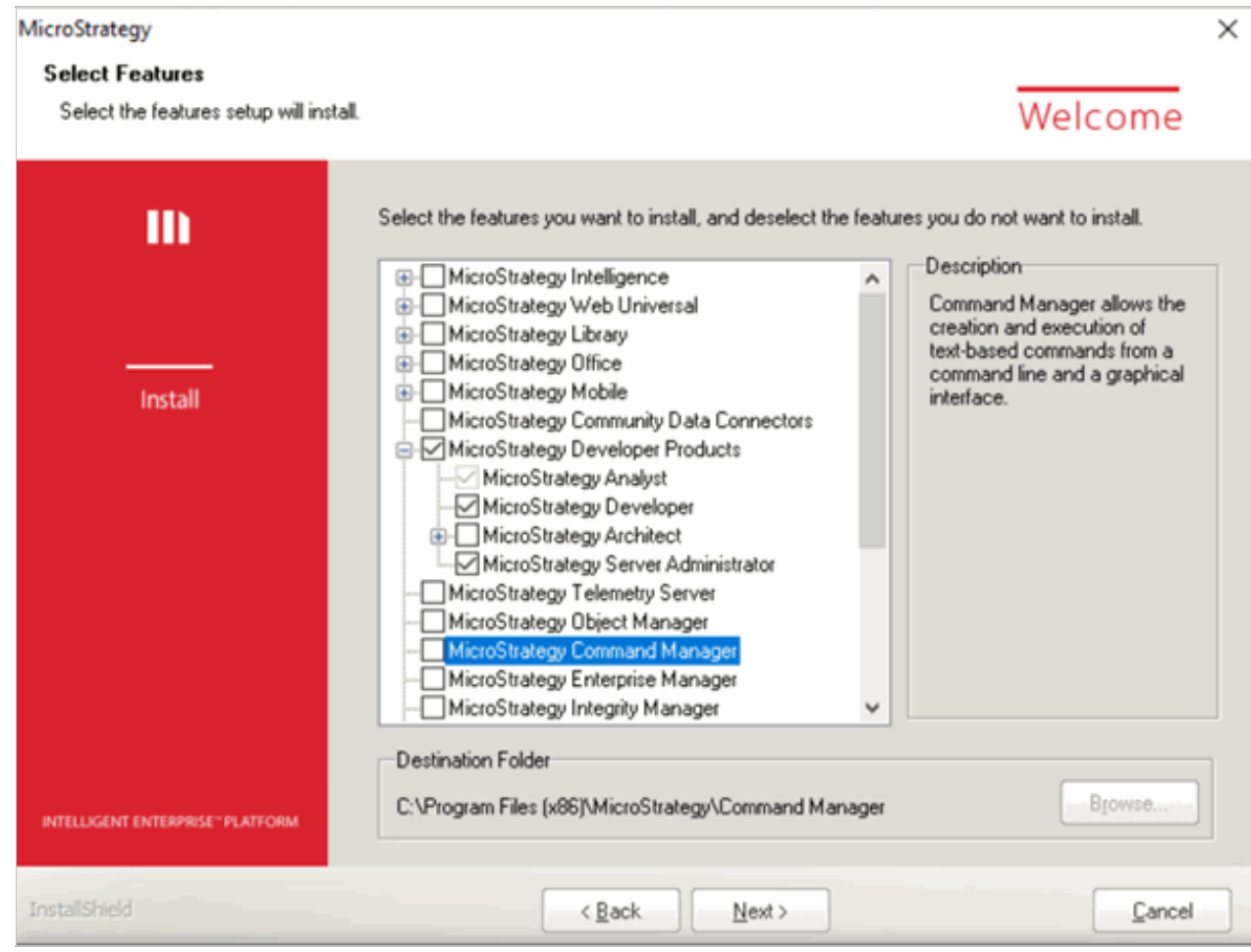

12. Click Yes, If it pop up with a question, It will show another screen.

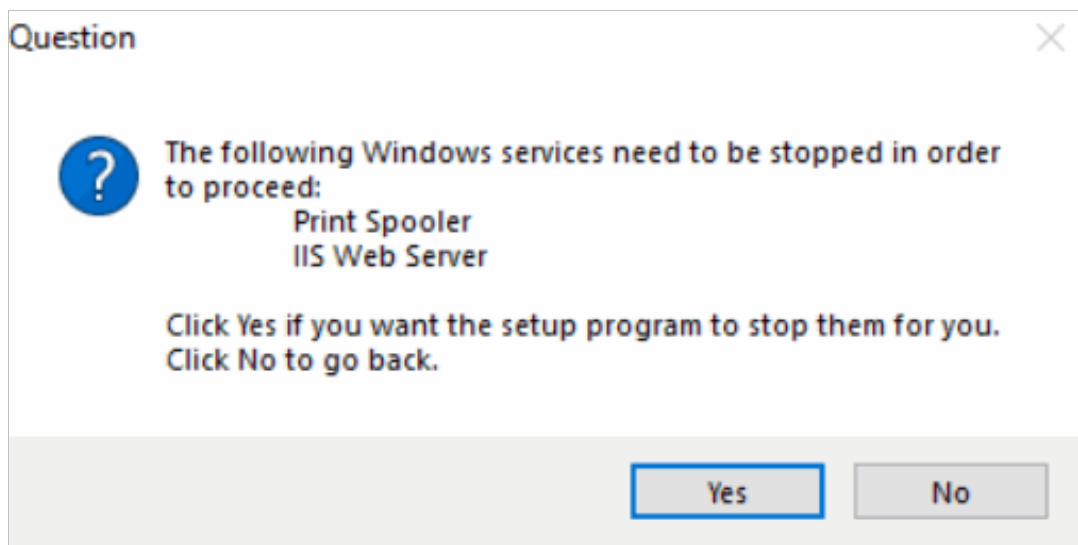

13. Check the Automatically restart the computer option and click Install.

#### view Installation Settings

Review settings before the installation begins.

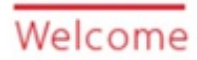

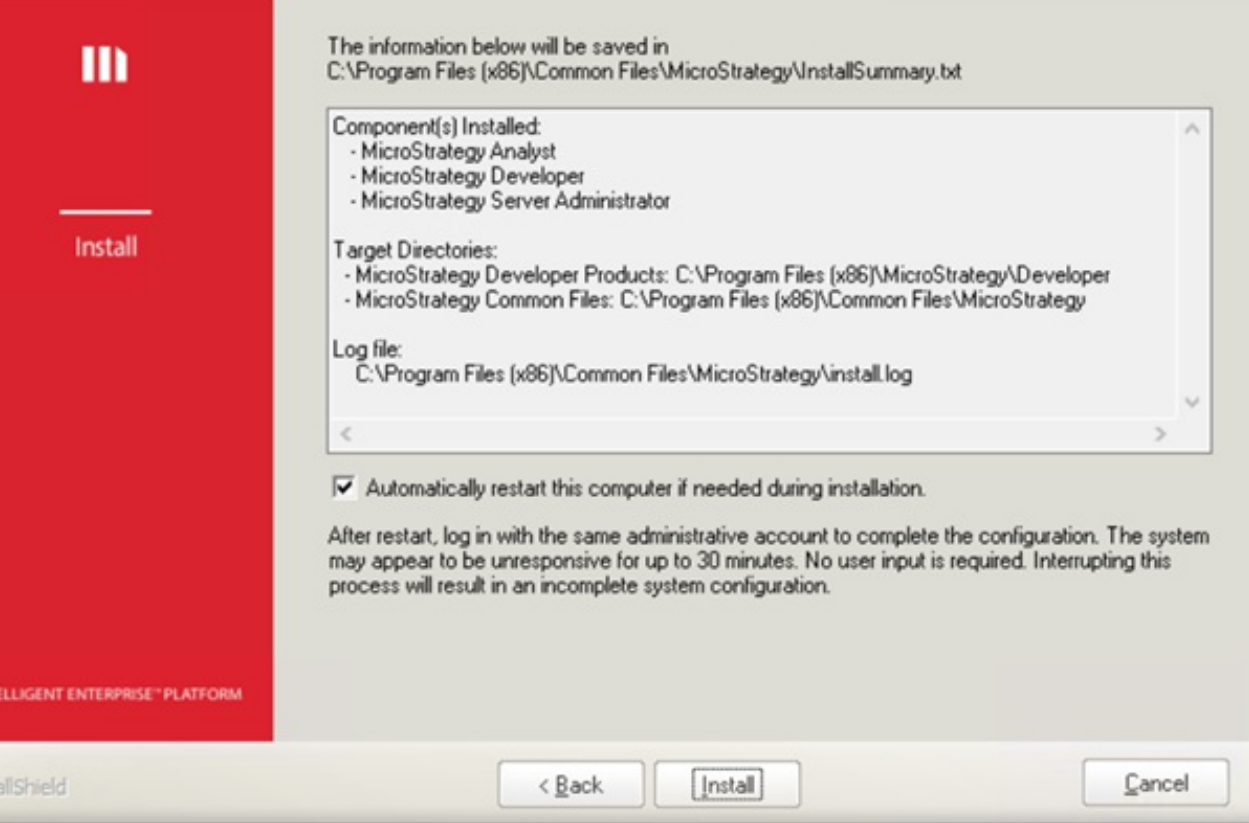

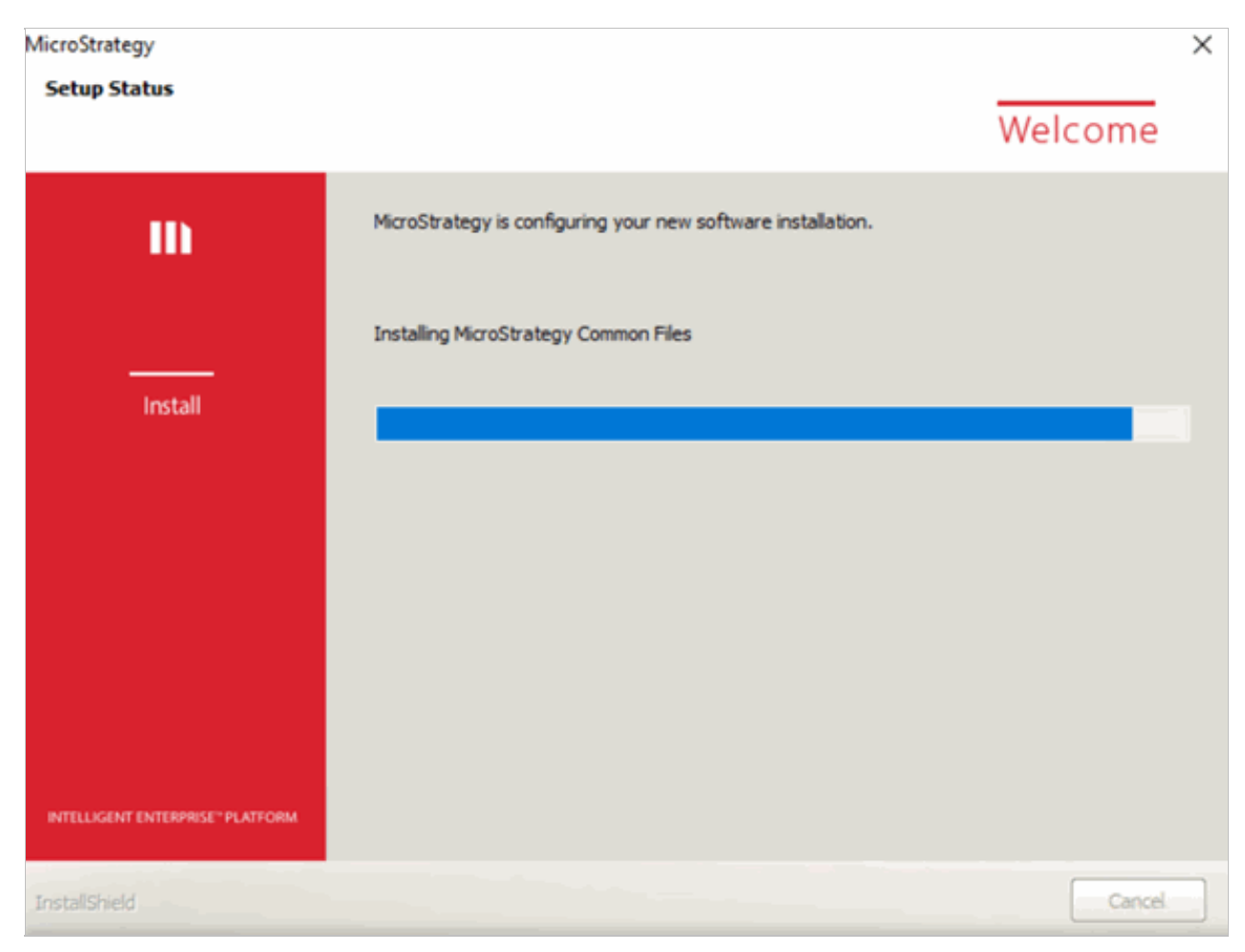

14. It will reboot the machine after installation. You can open the Microstrategy Developer after the system is rebooted.

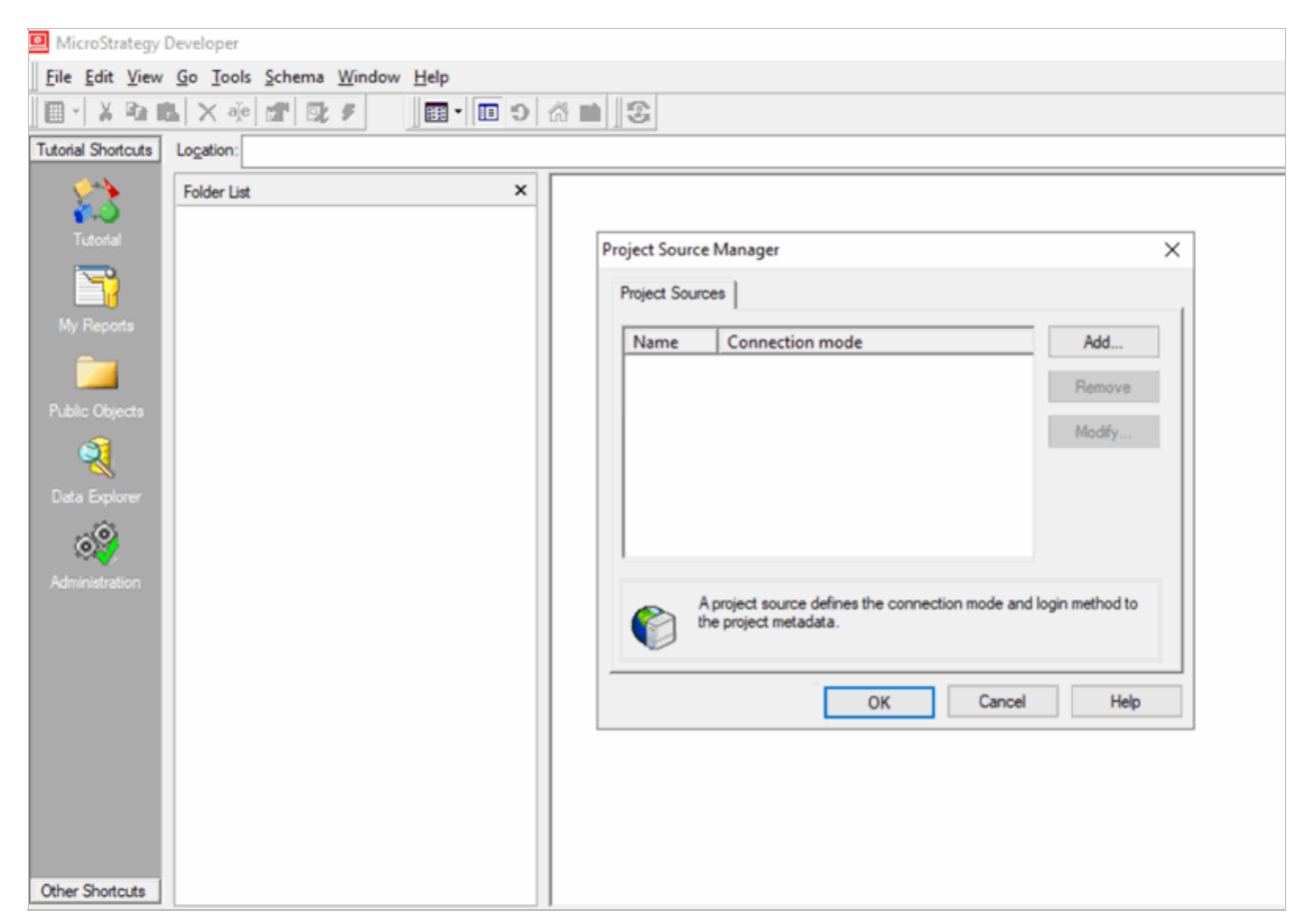

- 15. Please run the following command in your Cent OS /RHEL machine where CXInsights is deployed
- 16. kubectl expose deployment pcn-cxinsights-helmcharts-gcxi --type=NodePort --name=mstr-gcxi-service -n pcn-cxinsights-system
- 17. It will expose the node port to connect GCXI Server from Microstrategy Developer.

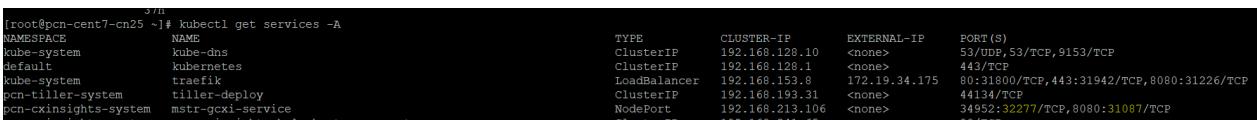

18. We need to use the Server name and port (32277 for this instance) which is exposed for 34952 port in developer to connect to the GCXI container from developer.

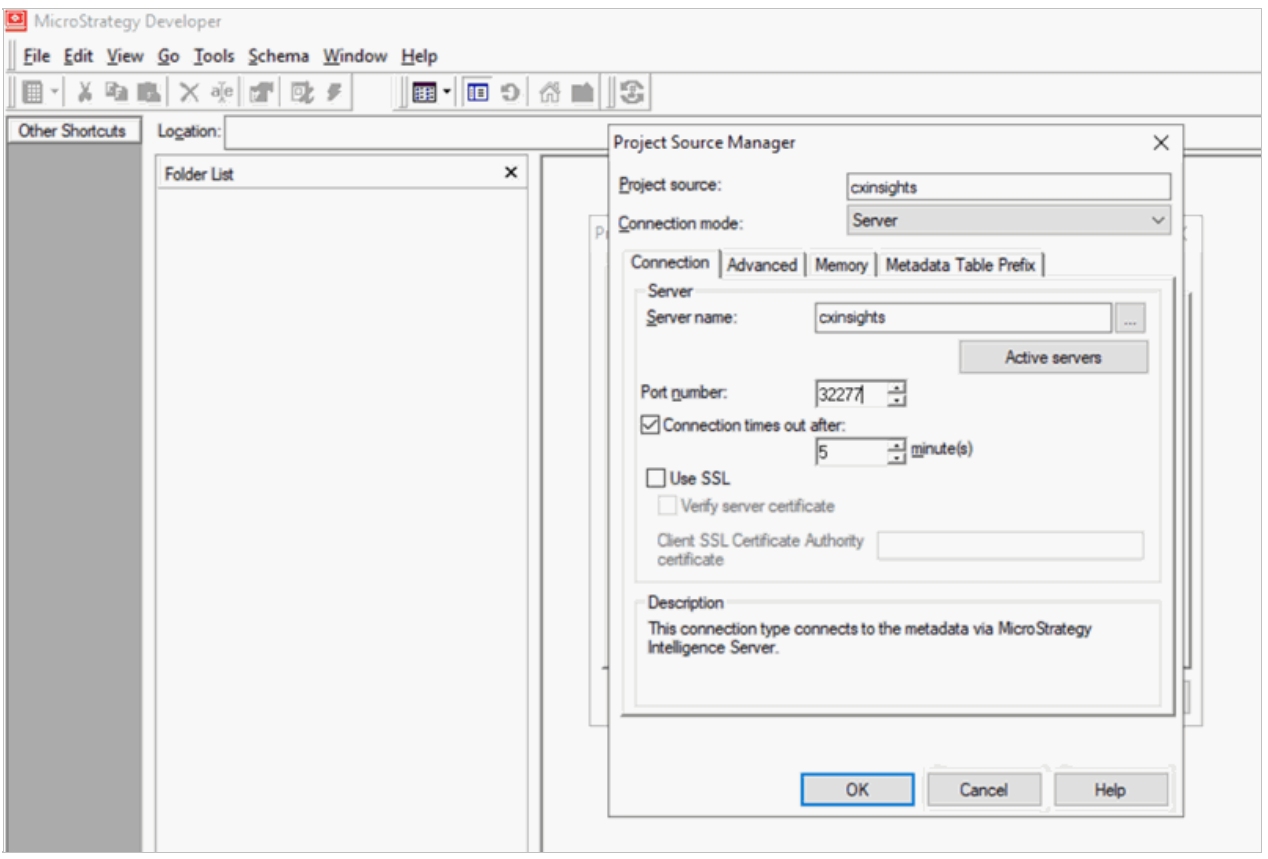

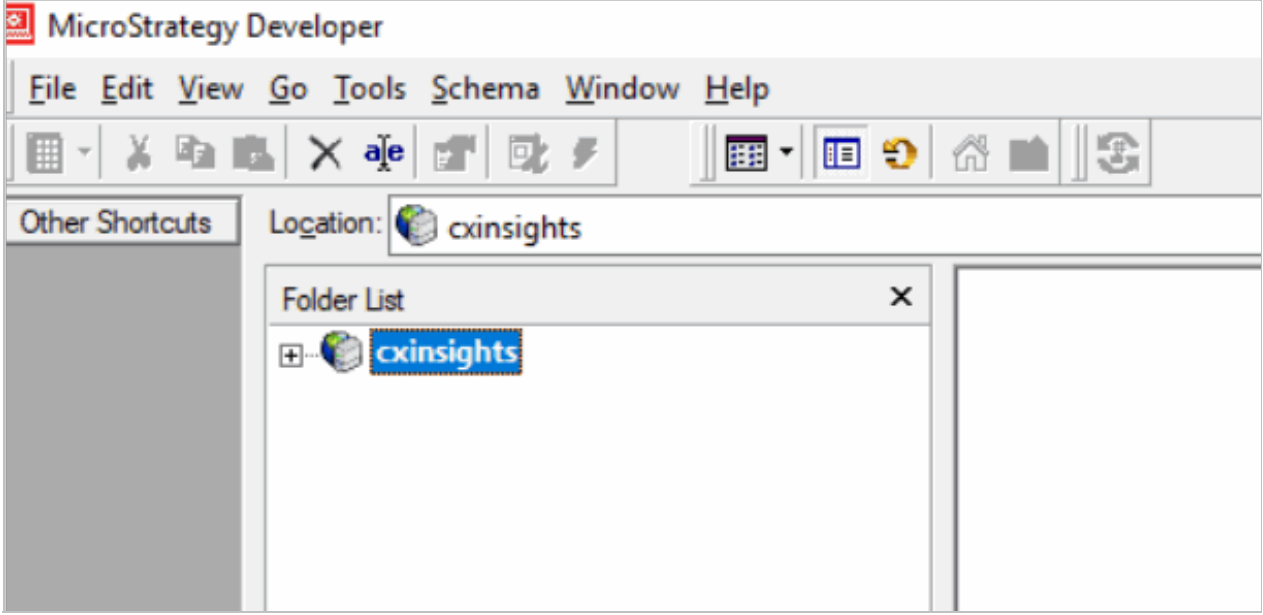

## <span id="page-53-0"></span>Change Log

The following table lists the changes to this document since its initial release.

>>>> ORIGINAL //eic/2021r1\_systest/products/documentation/source/Technical\_Reference\_HTML/cx\_insights\_icg/Change\_Log.htm#8 ==== THEIRS //eic/2021r1\_systest/products/documentation/source/Technical\_Reference\_HTML/cx\_insights\_icg/Change\_Log.htm#9 >>>> ORIGINAL //eic/2020r3\_systest/products/documentation/source/Technical\_Reference\_HTML/cx\_insights\_icg/Change\_Log.htm#6 ==== THEIRS //eic/2020r3\_systest/products/documentation/source/Technical\_Reference\_HTML/cx\_insights\_icg/Change\_Log.htm#7 >>>> ORIGINAL

//eic/2020r2\_systest/products/documentation/source/Technical\_Reference\_HTML/cx\_insights\_icg/Change\_Log.htm#13 ==== THEIRS //eic/2020r2\_systest/products/documentation/source/Technical\_Reference\_HTML/cx\_insights\_icg/Change\_Log.htm#14 ==== YOURS //hyd-arunas-l\_eic\_2020r3\_systest/products/documentation/source/Technical\_Reference\_HTML/cx\_insights\_icg/Change\_Log.htm ==== YOURS //hyd-arunas-

l\_eic\_2020r4\_systest/products/documentation/source/Technical\_Reference\_HTML/cx\_insights\_icg/Change\_Log.htm ==== YOURS //hyd-arunas-l\_eic\_2021r2\_systest/products/documentation/source/Technical\_Reference\_HTML/cx\_insights\_icg/Change\_Log.htm >>>> ORIGINAL //eic/2021r1\_systest/products/documentation/source/Technical\_Reference\_HTML/cx\_insights\_icg/Change\_Log.htm#7 ==== THEIRS //eic/2021r1\_systest/products/documentation/source/Technical\_Reference\_HTML/cx\_insights\_icg/Change\_Log.htm#8 <<<< >>>> ORIGINAL

//eic/2020r3\_systest/products/documentation/source/Technical\_Reference\_HTML/cx\_insights\_icg/Change\_Log.htm#5 ==== THEIRS //eic/2020r3\_systest/products/documentation/source/Technical\_Reference\_HTML/cx\_insights\_icg/Change\_Log.htm#6 <<<< ==== YOURS //hyd-arunas-

l\_eic\_2020r4\_systest/products/documentation/source/Technical\_Reference\_HTML/cx\_insights\_icg/Change\_Log.htm ==== YOURS //hyd-arunas-l\_eic\_2021r2\_systest/products/documentation/source/Technical\_Reference\_HTML/cx\_insights\_icg/Change\_Log.htm >>>> ORIGINAL //eic/2021r1\_systest/products/documentation/source/Technical\_Reference\_HTML/cx\_insights\_icg/Change\_Log.htm#5 ==== THEIRS //eic/2021r1\_systest/products/documentation/source/Technical\_Reference\_HTML/cx\_insights\_icg/Change\_Log.htm#6 <<<<<<<<<>>>> ORIGINAL

//eic/2020r4\_systest/products/documentation/source/Technical\_Reference\_HTML/cx\_insights\_icg/Change\_Log.htm#6 ==== THEIRS //eic/2020r4\_systest/products/documentation/source/Technical\_Reference\_HTML/cx\_insights\_icg/Change\_Log.htm#7 ==== YOURS //hyd-arunas-l\_eic\_2021r1\_systest/products/documentation/source/Technical\_Reference\_HTML/cx\_insights\_icg/Change\_Log.htm <<<< ==== YOURS //hyd-arunas-

l eic\_2021r2\_systest/products/documentation/source/Technical\_Reference\_HTML/cx\_insights\_icg/Change\_Log.htm <<<<

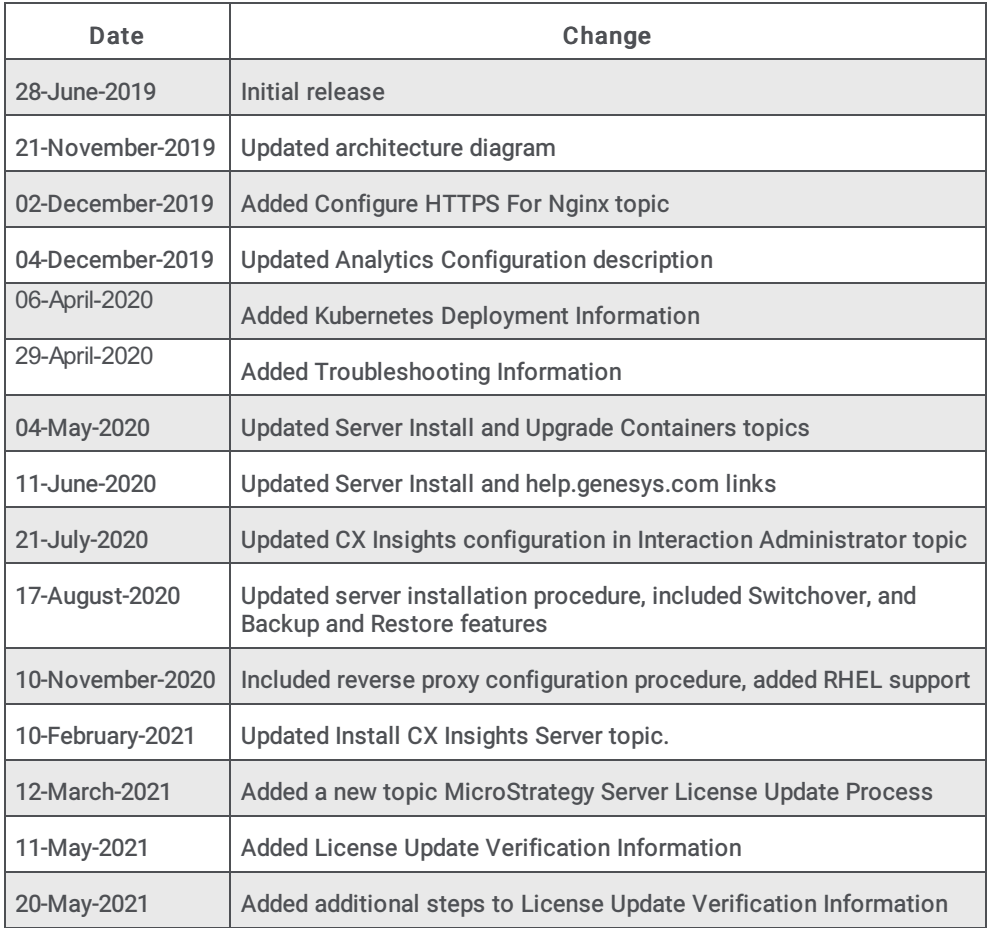

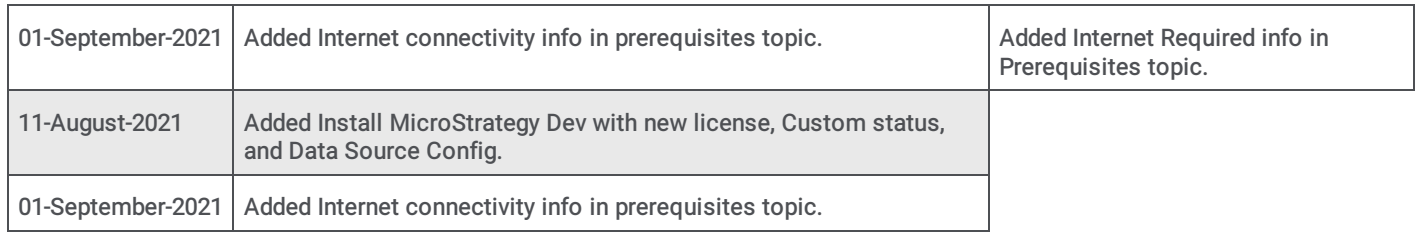